Procedure to Generate and Submit a Quarterly Report in the Healthy Homes Grant Management System (HHGMS)

## 1. Log into the system

#### [https://healthyhomesgms.my.salesforce.com/se](https://na2.salesforce.com/home/home.jsp) [cur/login\\_portal.jsp?orgId=00D40000000MpHO](https://na2.salesforce.com/home/home.jsp) [&portalId=060400000004hqo](https://na2.salesforce.com/home/home.jsp)

**HUD.GOV** U.S. Department of Housing and Urban Development

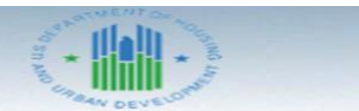

Secretary Shaun Donovan

Welcome to HUD Office of Healthy Homes and Lead Hazard Control (OHHLHC) Grantee Portal.

From this portal you may:

- · Submit Grantee Quarterly Progress Reports.
- · Submit a Case regarding your current Grant Award.
- · Upload Attachments

**About OHHLHC** 

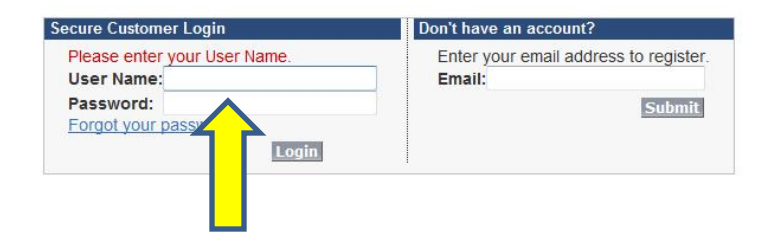

## 2. Click the Quarterly Reports Tab

#### **HUD.GOV**

U.S. Department of Housing and Urban Development

Secretary Shaun Donovan

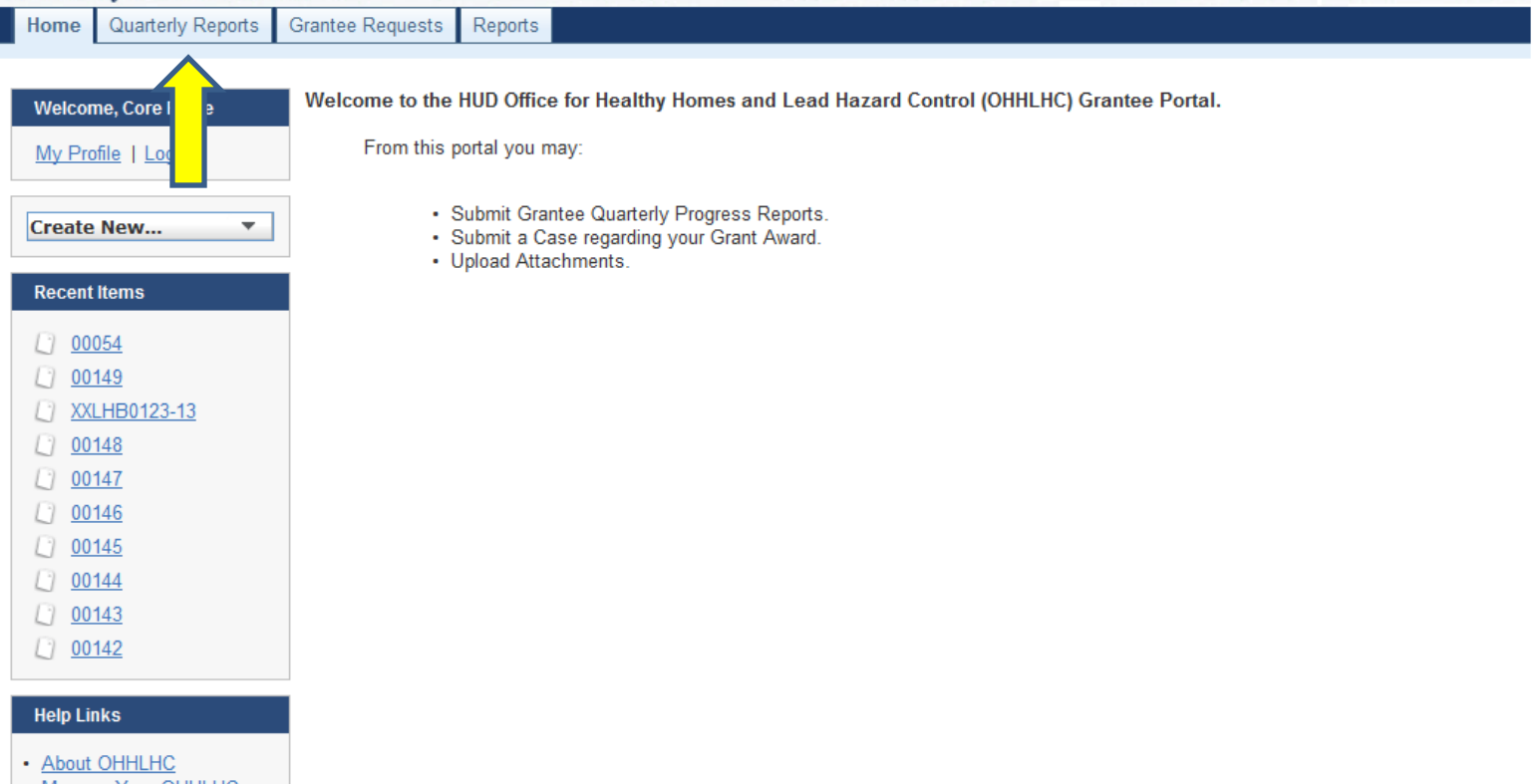

- Manage Your OHHLHC Grant
- · Start-up Resources

**Messages and Alerts** 

## 3. Submitting New Report or Accessing Previous Report?

- If generating a new request, click the "Create New Quarterly Report" button.
	- If accessing a previously created report, skip to step 31 (Page 46).

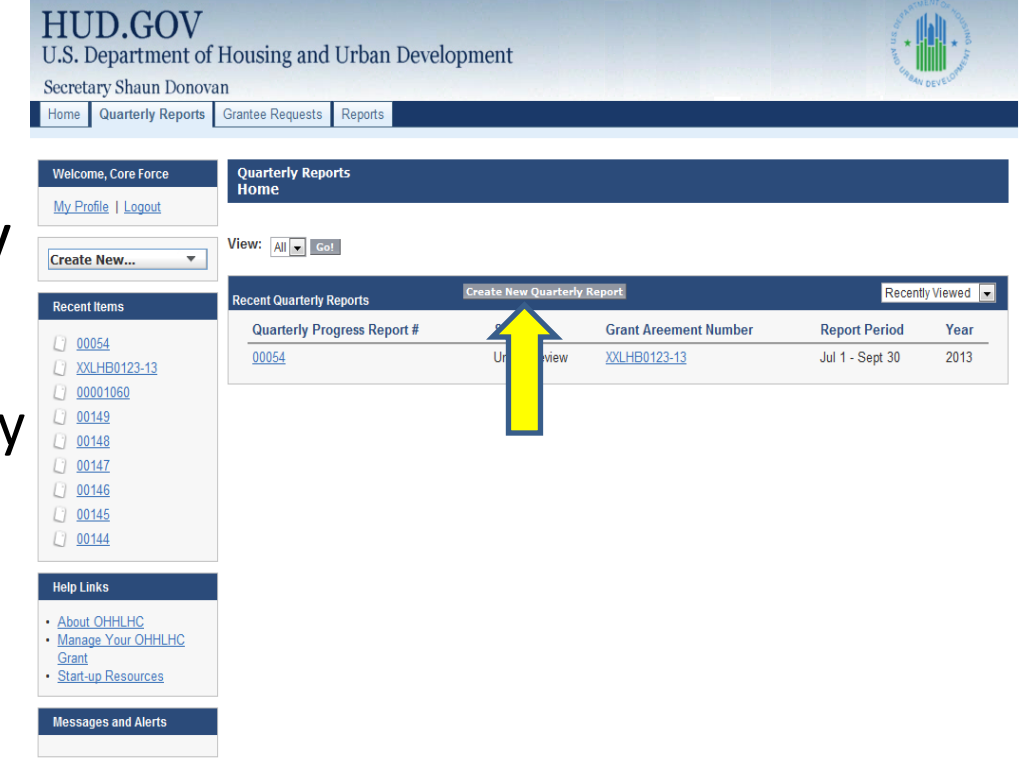

## 4. Select Report Quarter

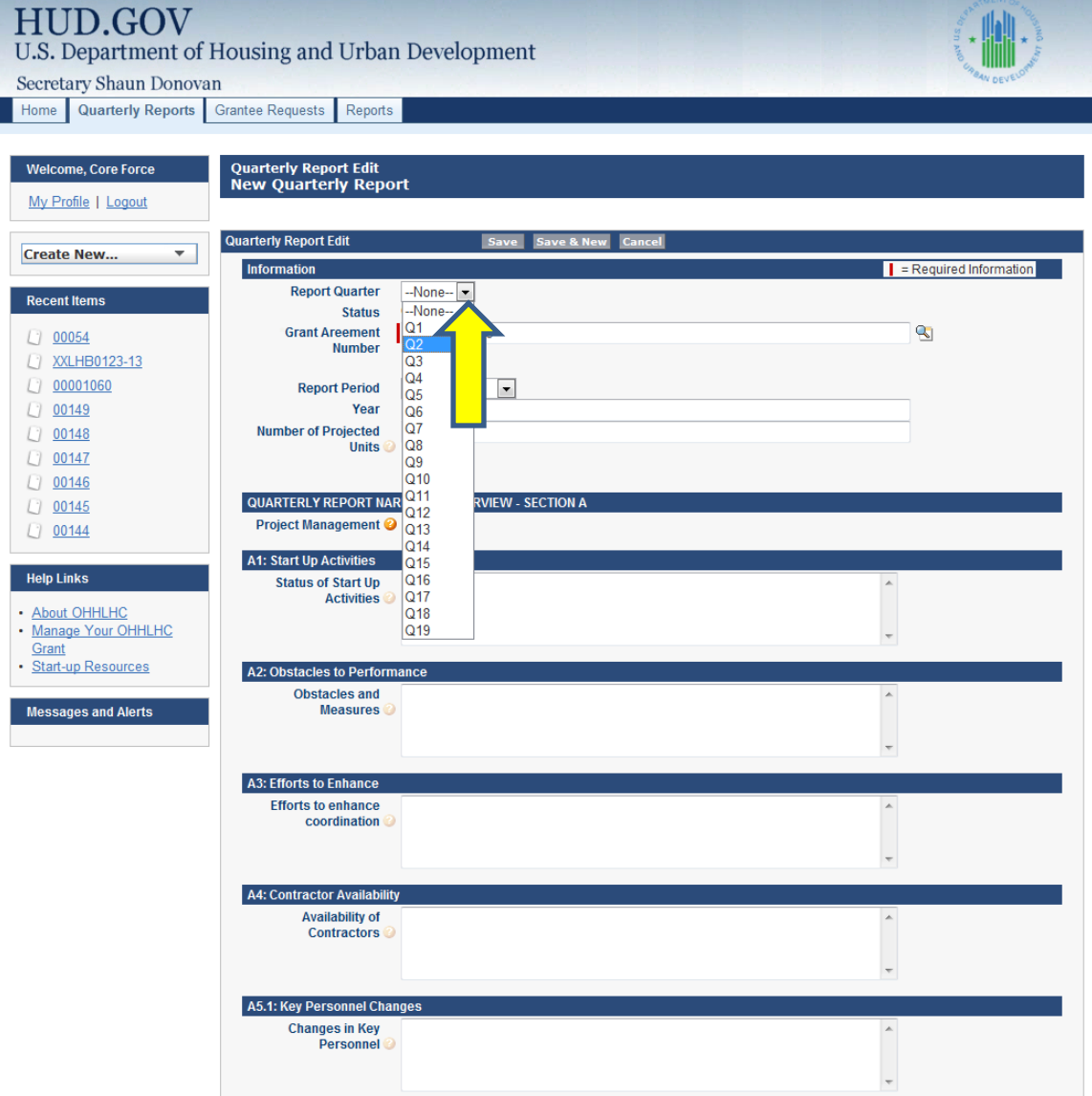

## 5. Enter Grant Award Number

• Under the Case Information section in the "Grant Award" field, fill in your grant number in the format XXXXX#####-##.

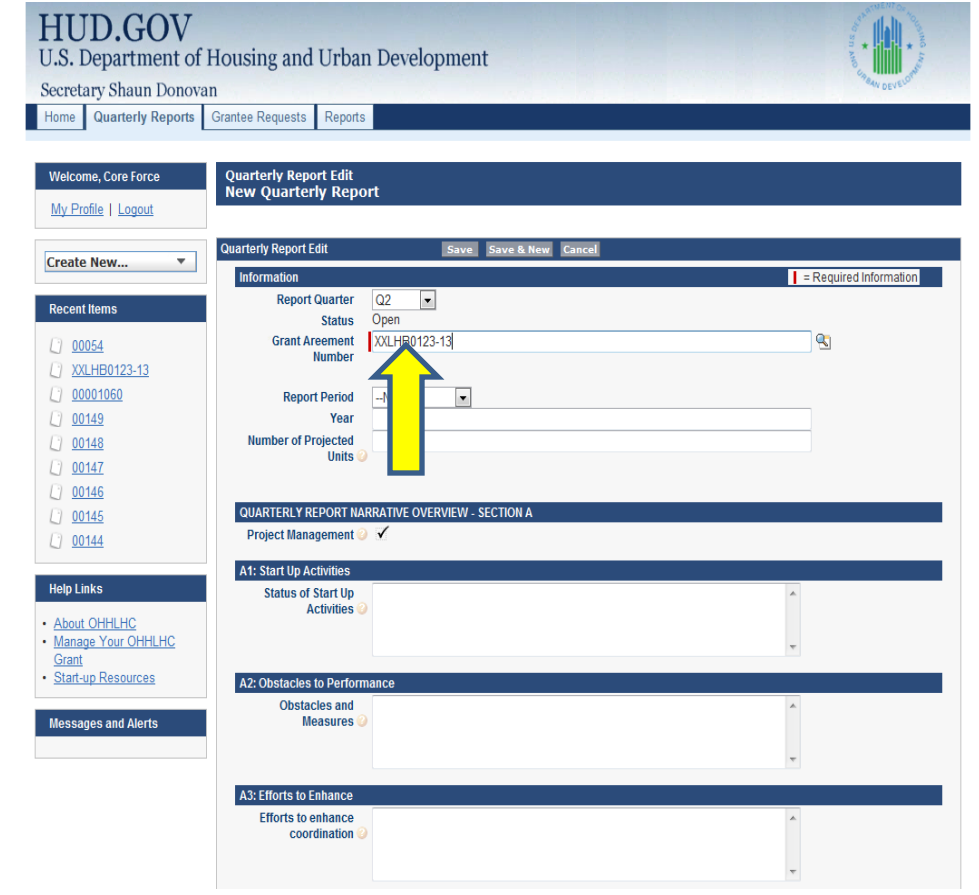

## 6. Select Report Period

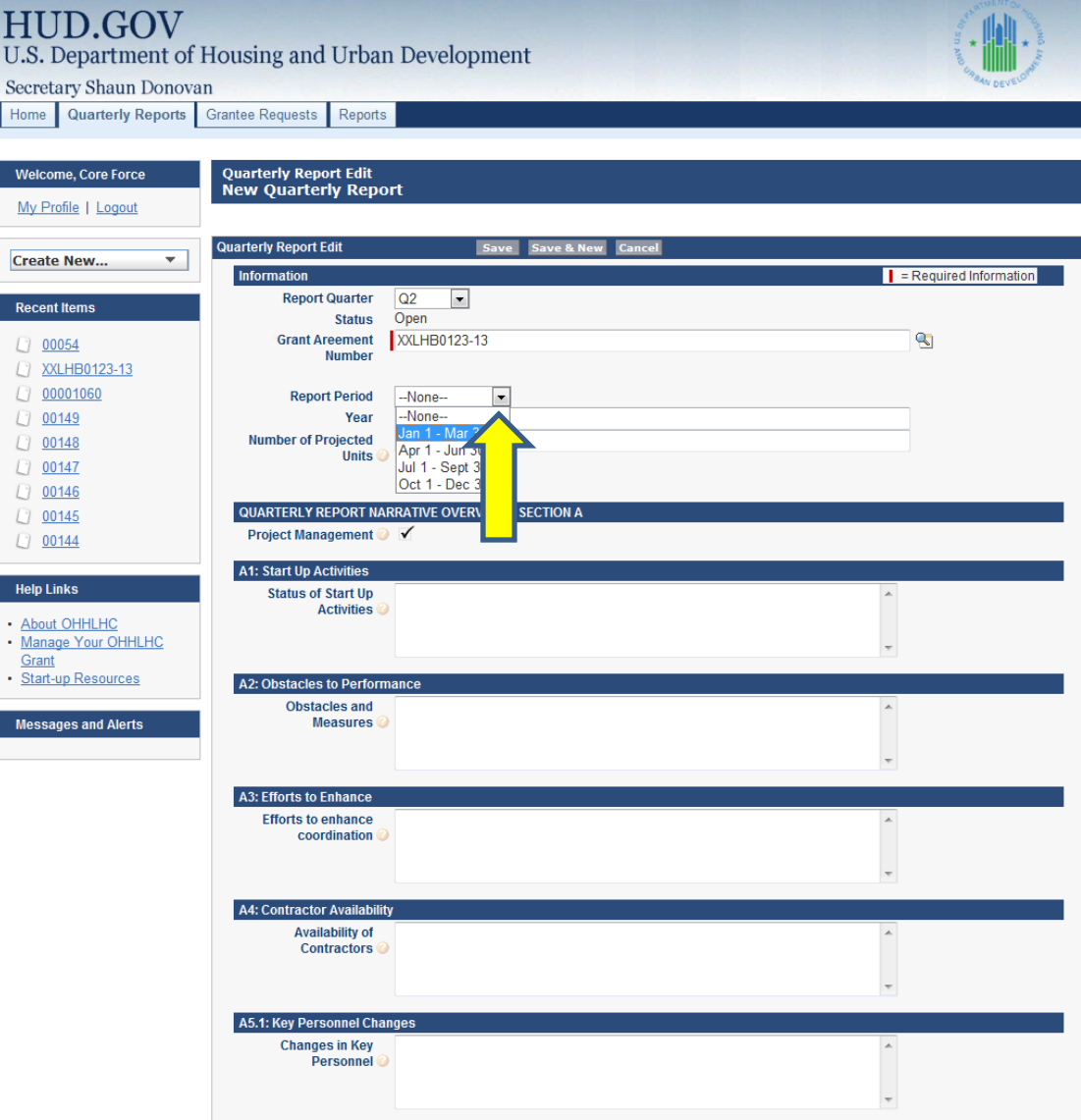

### 7. Enter Year

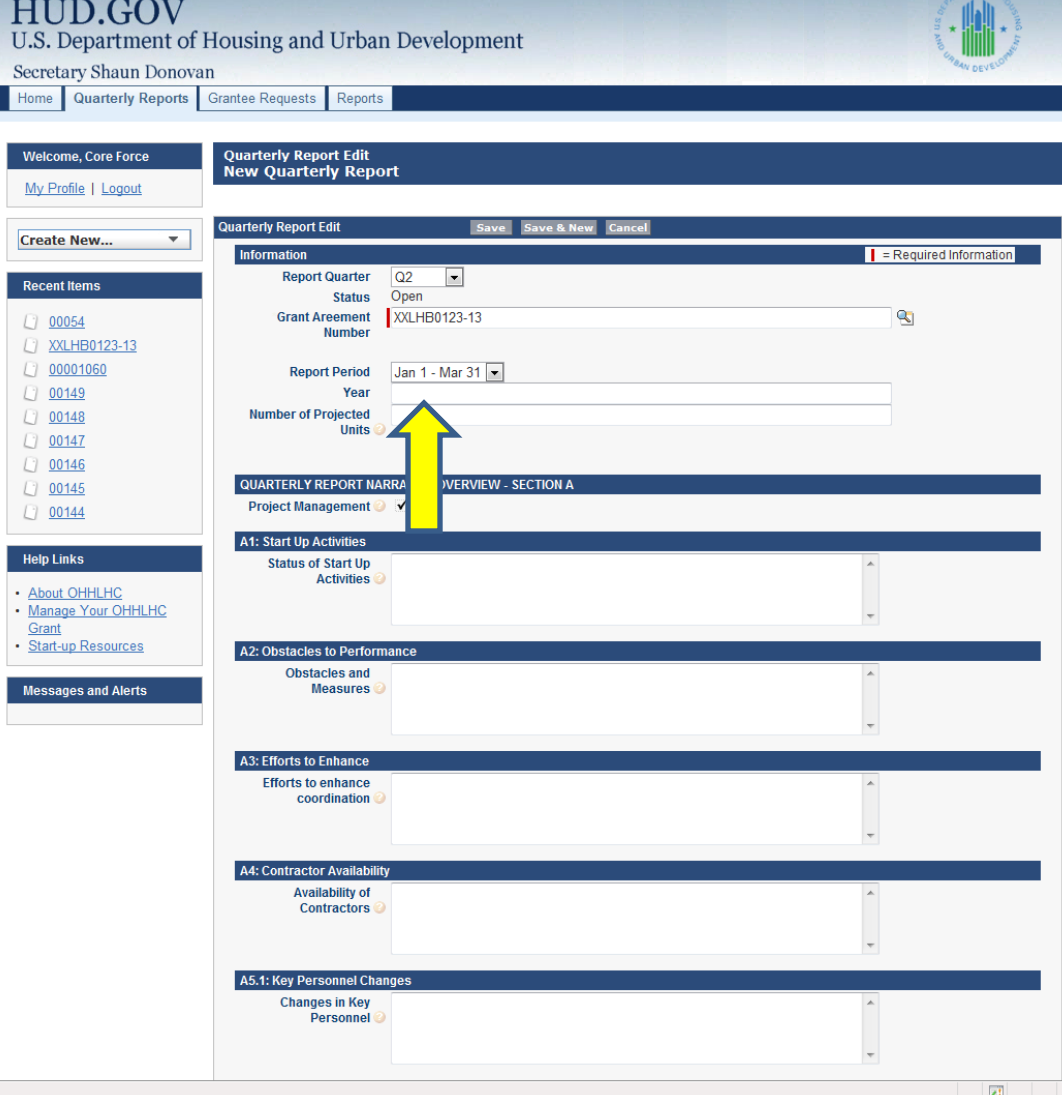

## 8. Save Quarterly Report

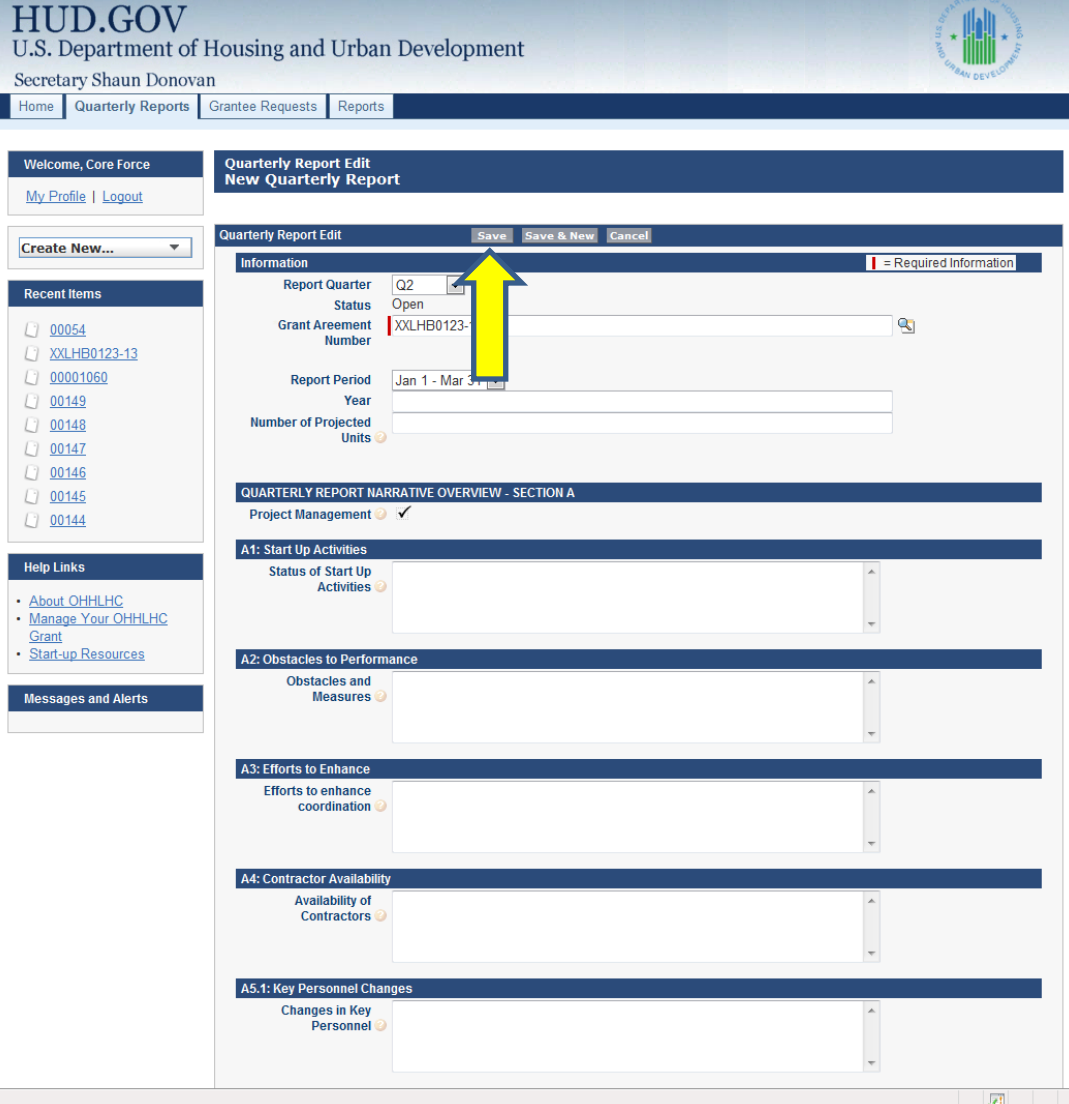

### 9. Record Quarterly Report Number

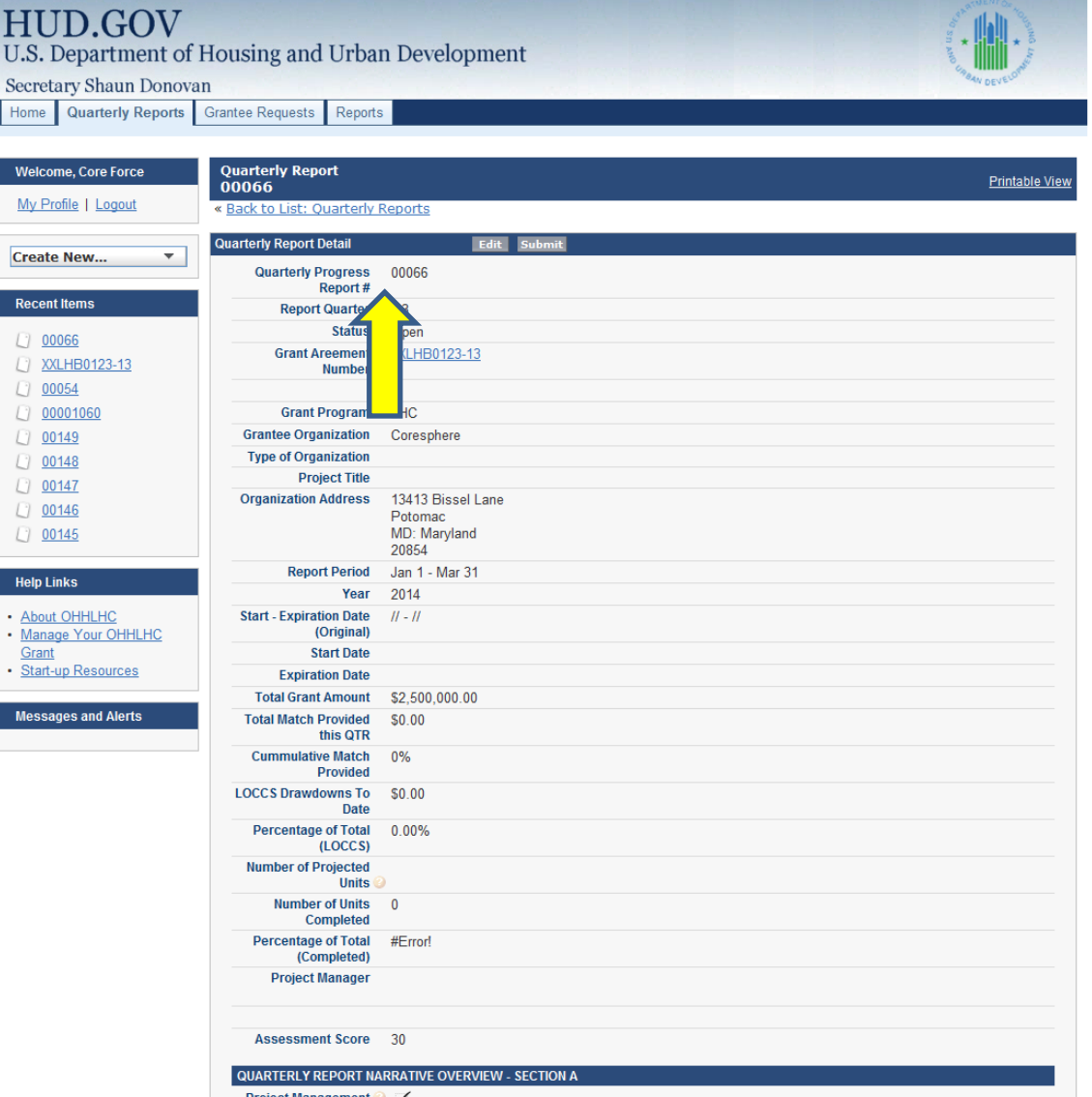

## 10. Click Edit to Begin Reporting

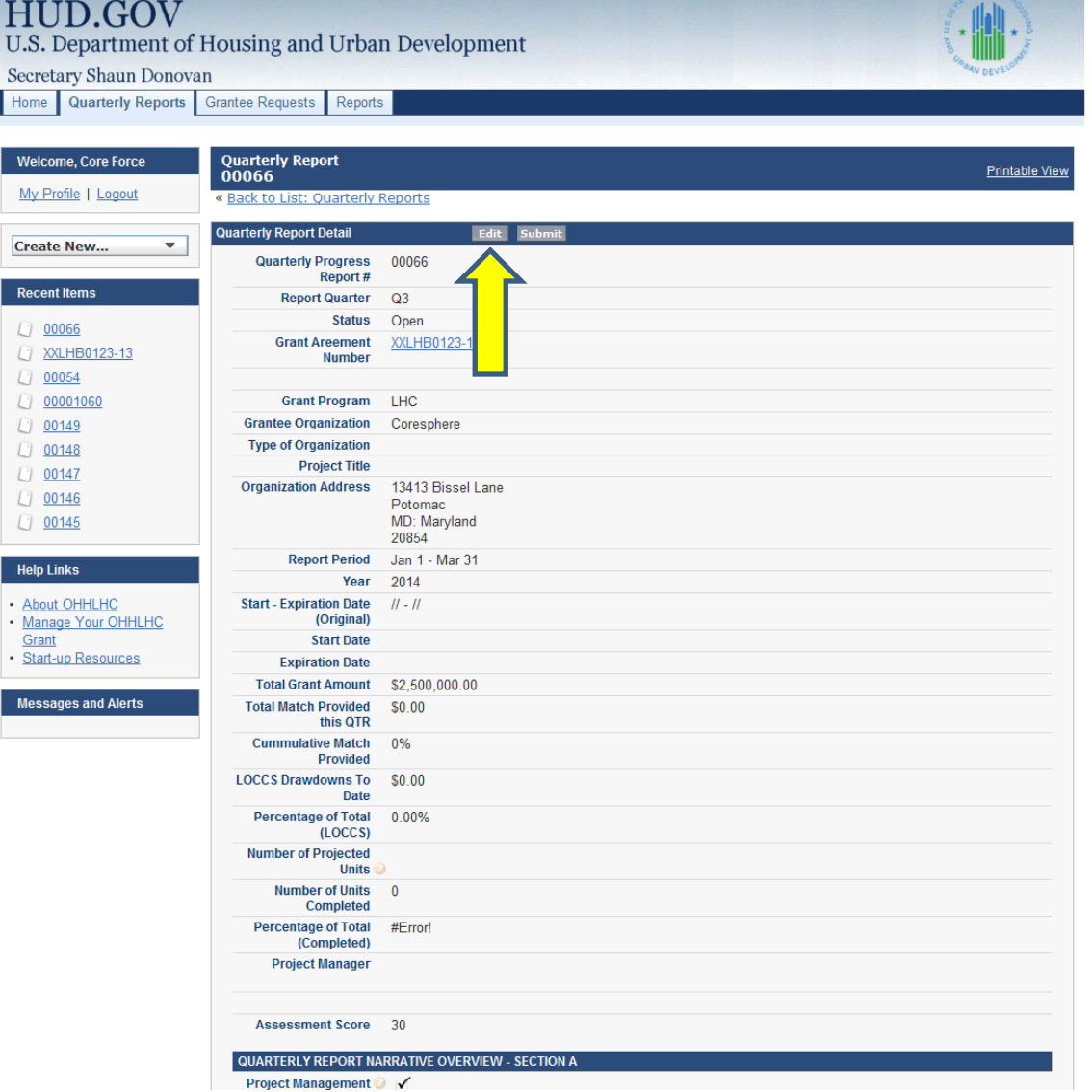

## 11a. Begin Reporting

• You must enter something in each box. Enter "0" or "N/A" if there is no appropriate response.

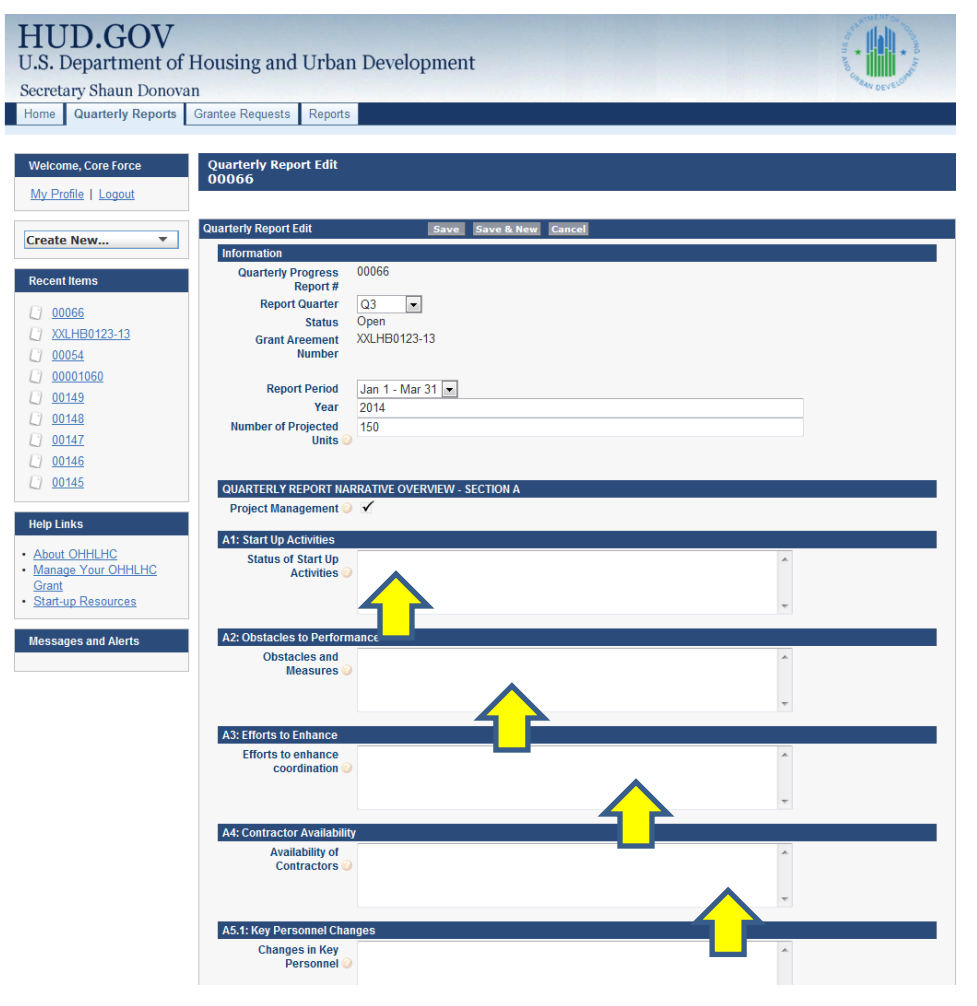

# 11b. Continue Reporting

- Only enter data and information for the quarter that corresponds to the report.
- Do not enter cumulative data for your entire grant period of performance.

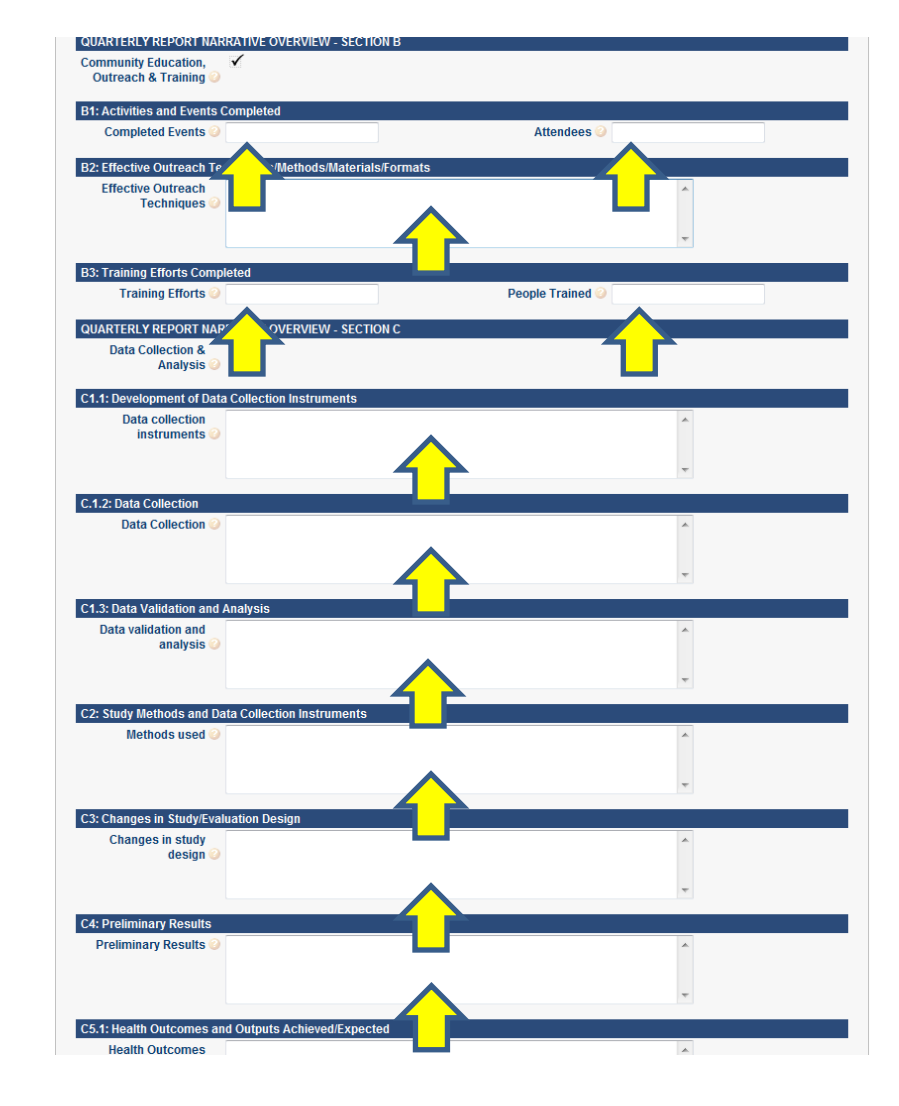

## 12. Information for a report field

- For each field, there is a small circular button containing a "?".
	- When you move your mouse over the "?" symbol additional information related to the field will be displayed.

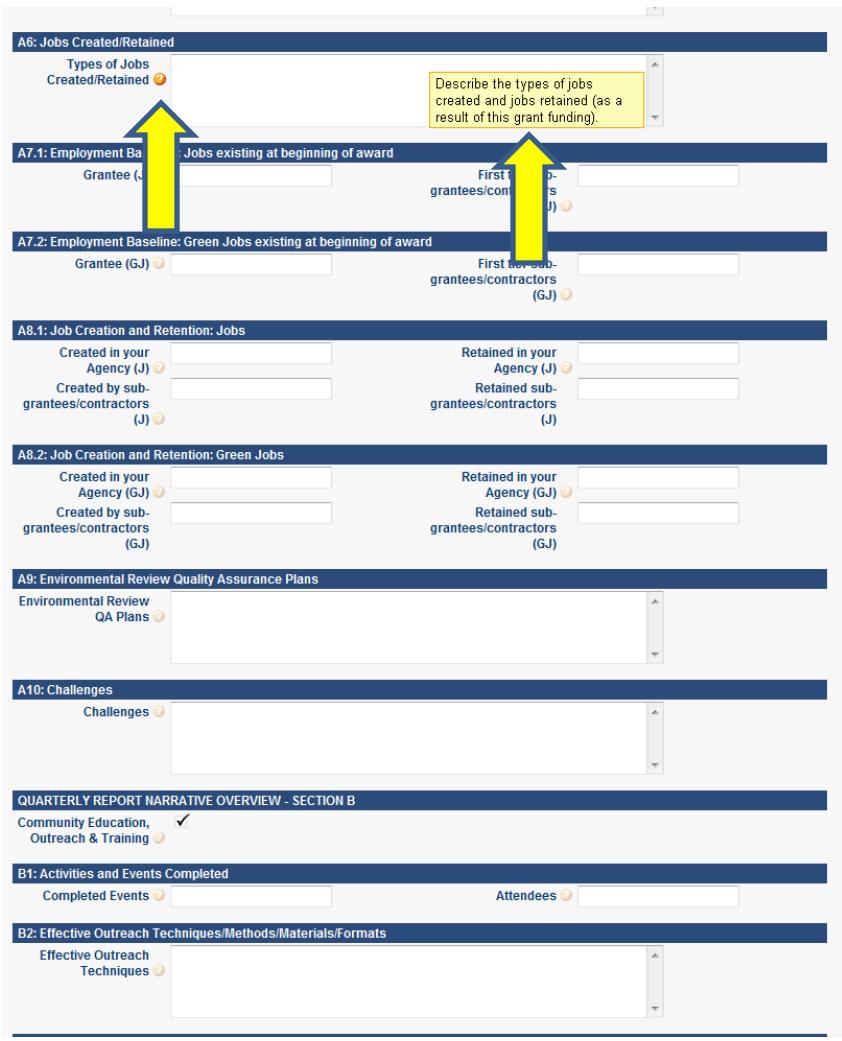

## 13. Do Not Complete Section C

• "Section C" is for the Technical Studies grants and does not need to be completed by LHRD or LHC grantees.

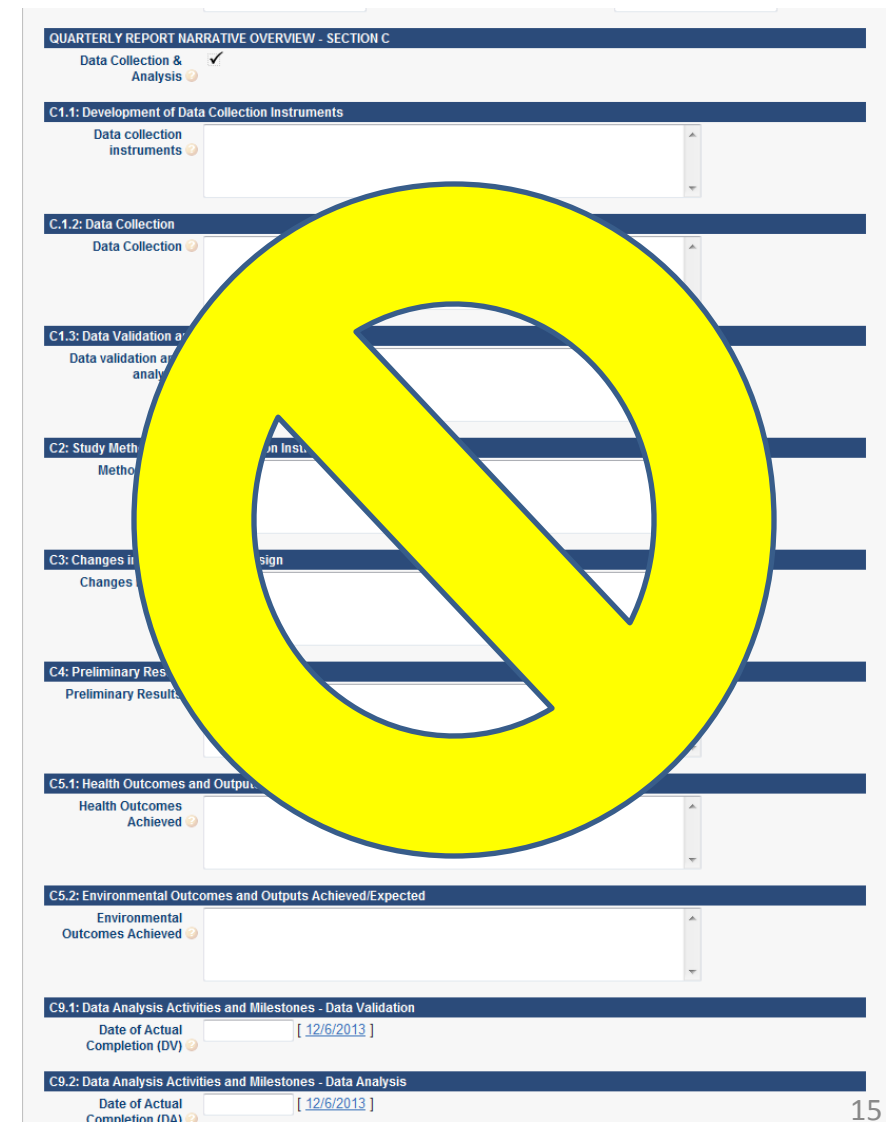

## 14. Save Report

- Once you have filled in all of the boxes on the first page, click the "Save" button.
- You will be returned to the quarterly report summary page.

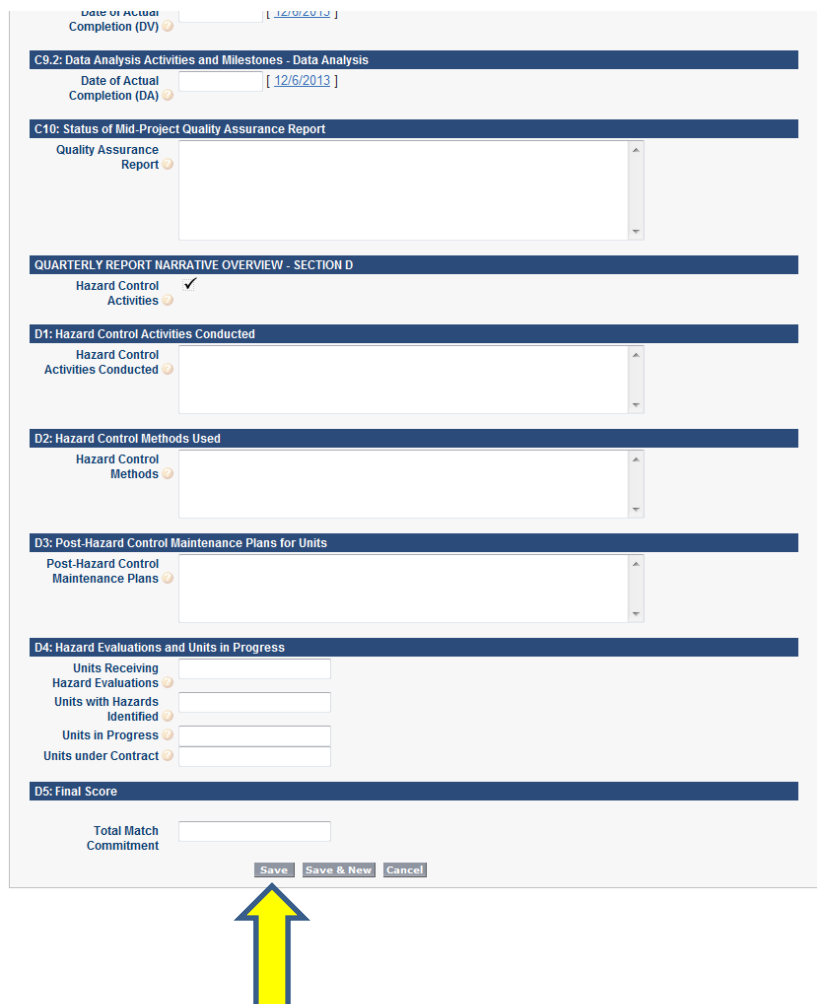

## 15. Enter Unit Information

• Once back on the quarterly report summary page, click the "New Unit" button.

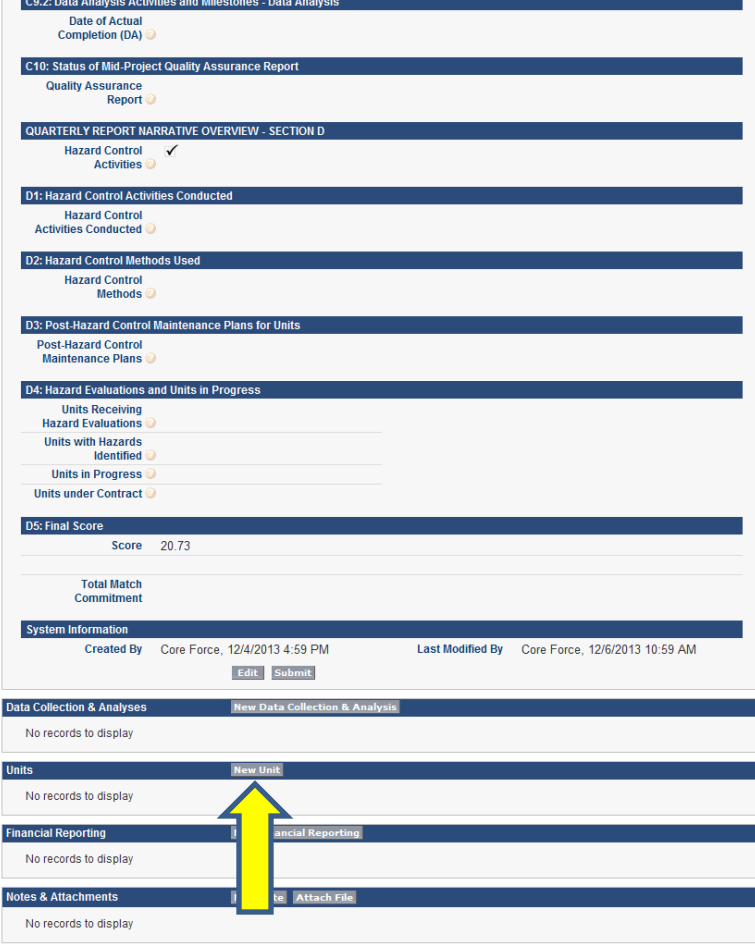

Always show me fewer  $\blacktriangle$  /  $\nabla$  more records per related list

## 16. How to Enter Unit Information

- This corresponds to Part 2 of the old system.
	- Only enter units completed for the quarter that corresponds to this report.
	- Do not enter units completed in previous quarters.
- Do not change the "Grantee Report Number" field.
	- This field will auto-fill with a number generated by the system.

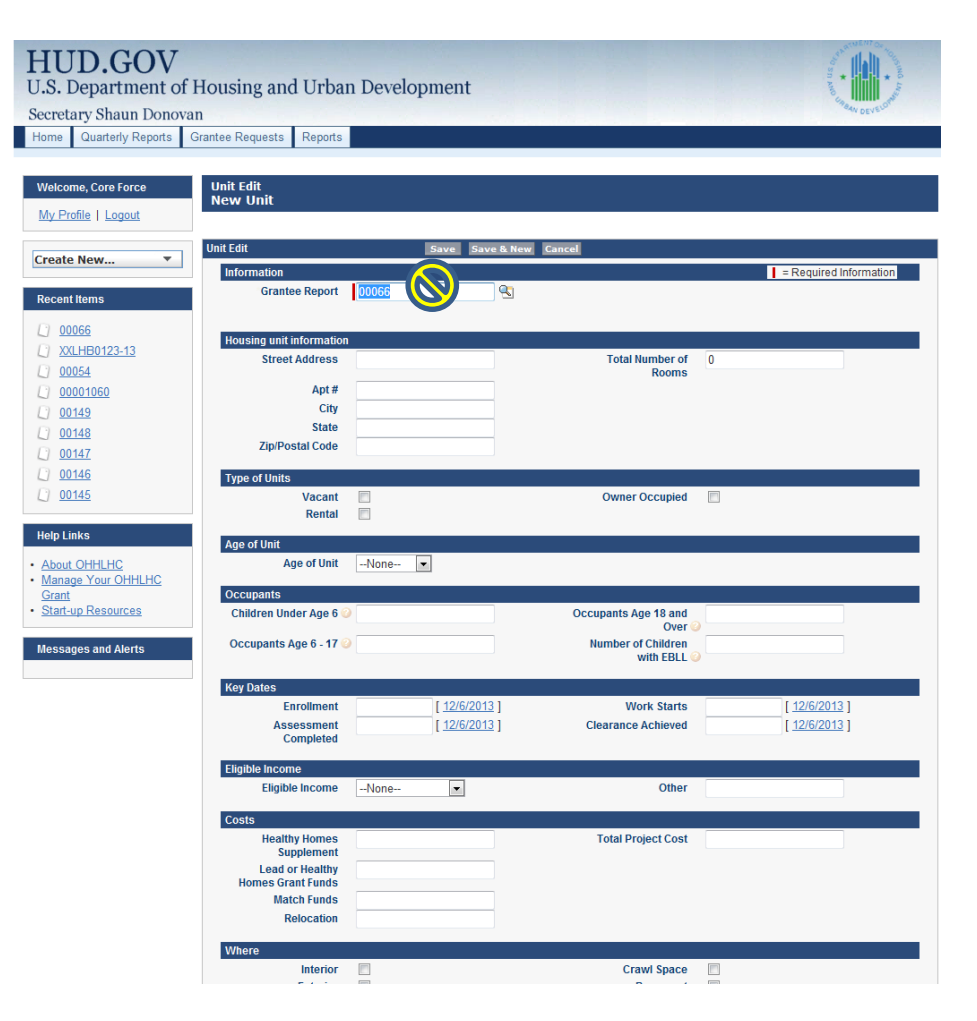

## 16a. Select Type of Unit

- In the "Type of Unit" section, select the box for Vacant, Rental, or Owner Occupied.
	- Select all that apply

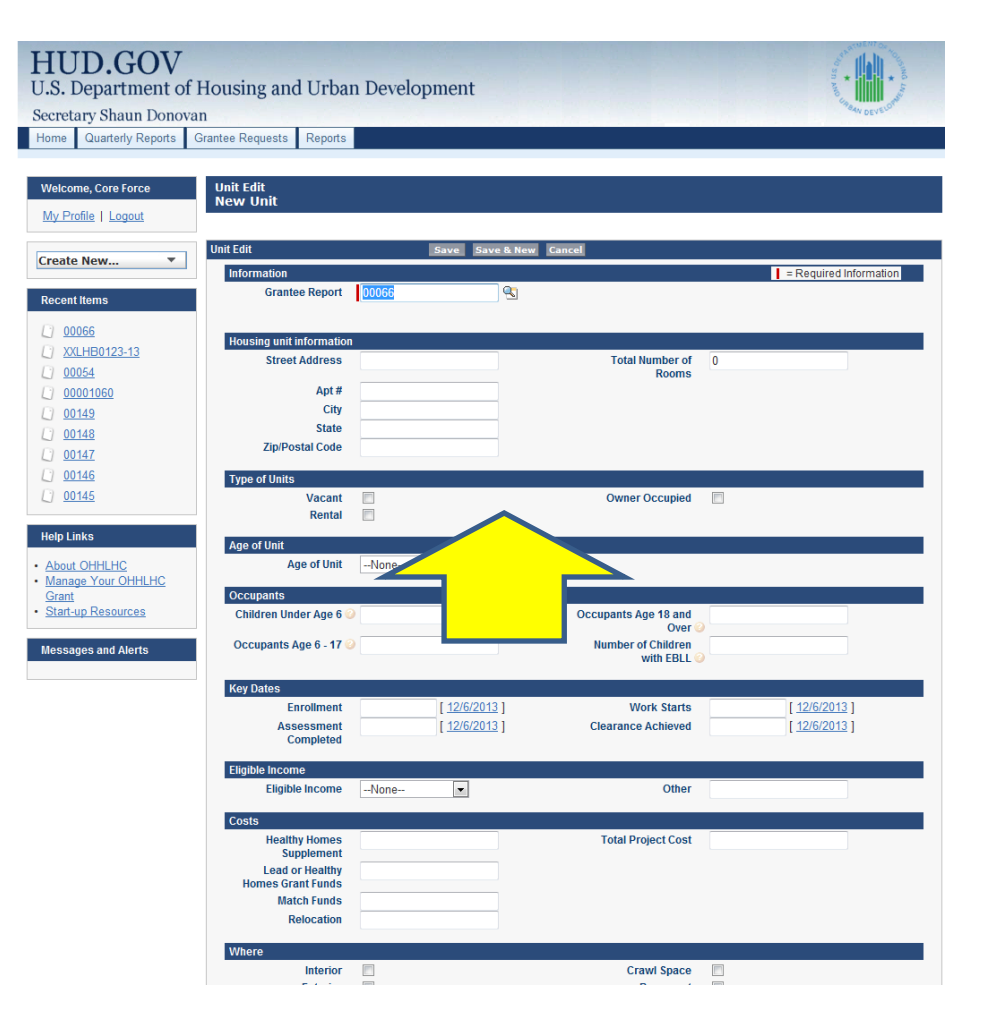

## 16b. Select Age of Unit

• In the "Age of Unit" section, click on the drop down menu to select the appropriate age range of the unit.

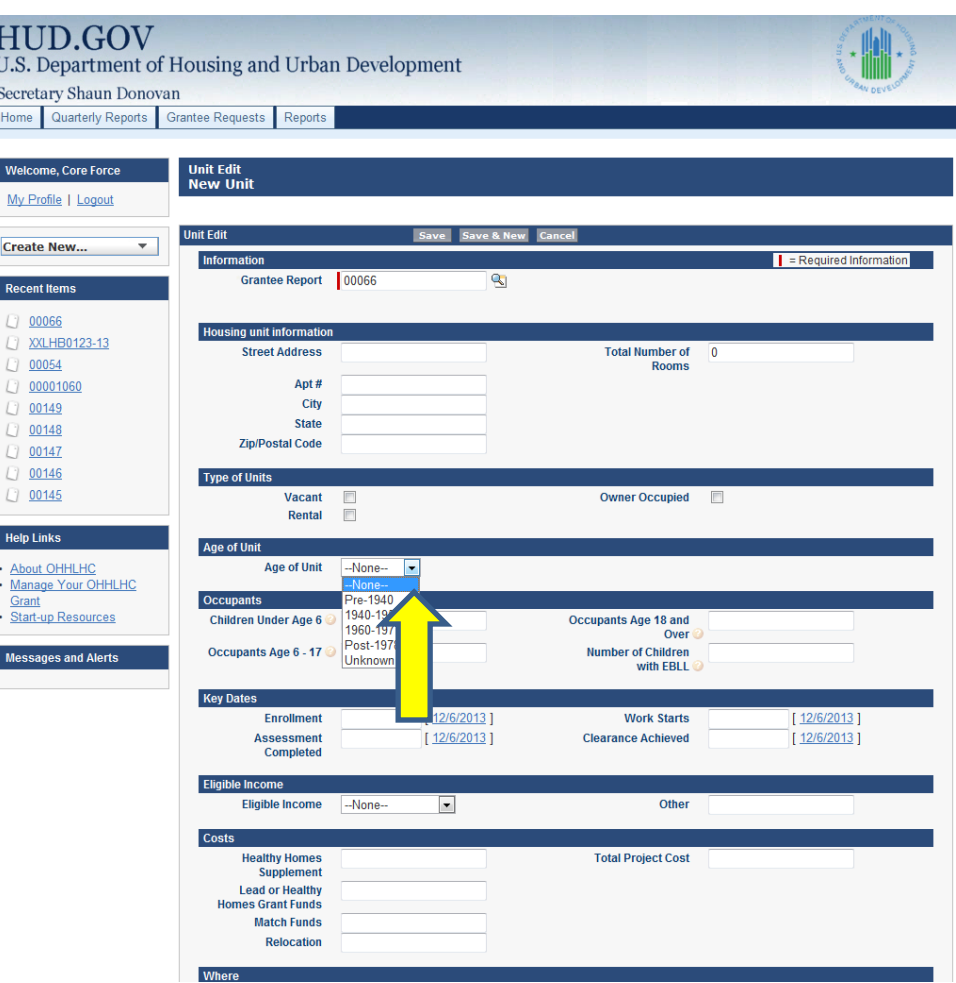

## 16c. Enter Occupant Information

• In the "Occupants" section, fill in the number of occupants in each age range and the number of children with an EBLL.

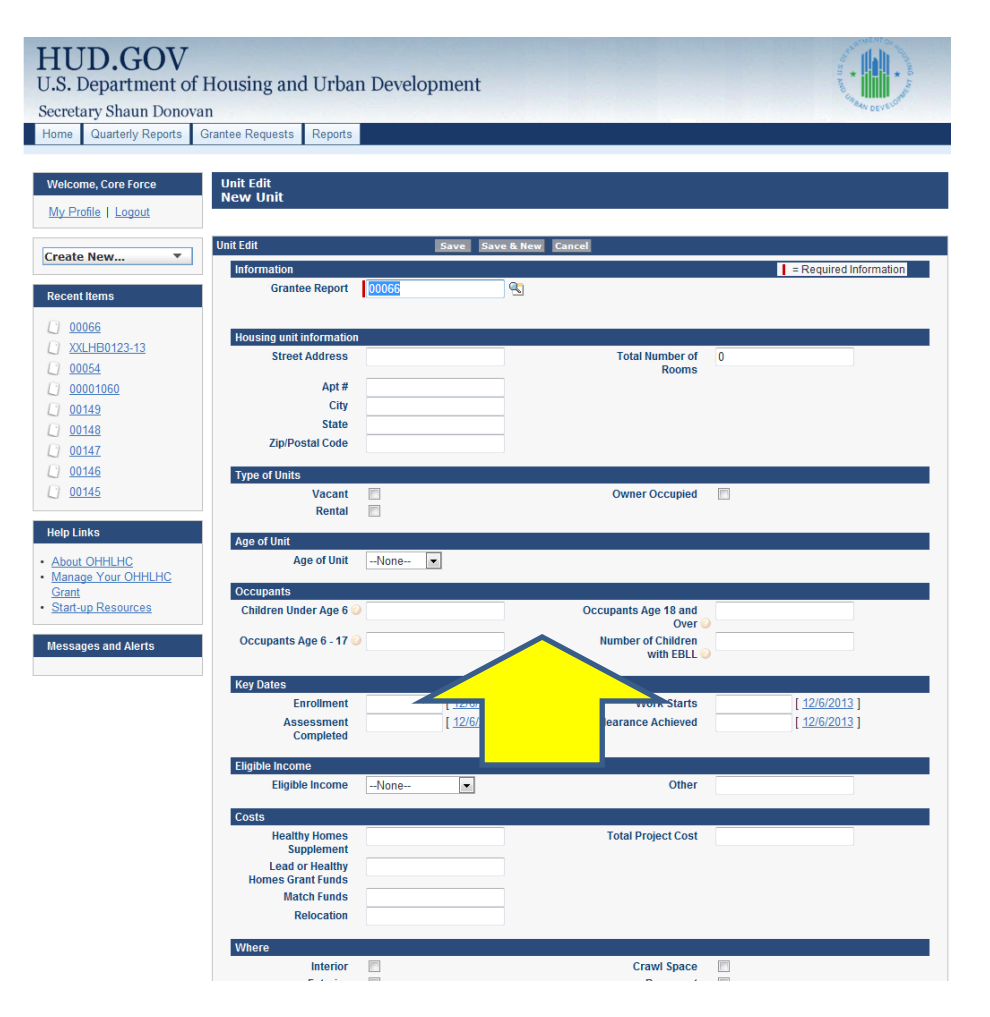

## 16d. Enter Key Dates

- In the "Key Dates" section, clicking on the field with bring up a calendar which can be used to fill in the appropriate date for each of the requested milestones.
	- You can also enter the dates in the standard day/month/year format (DD/MM/YYYY).

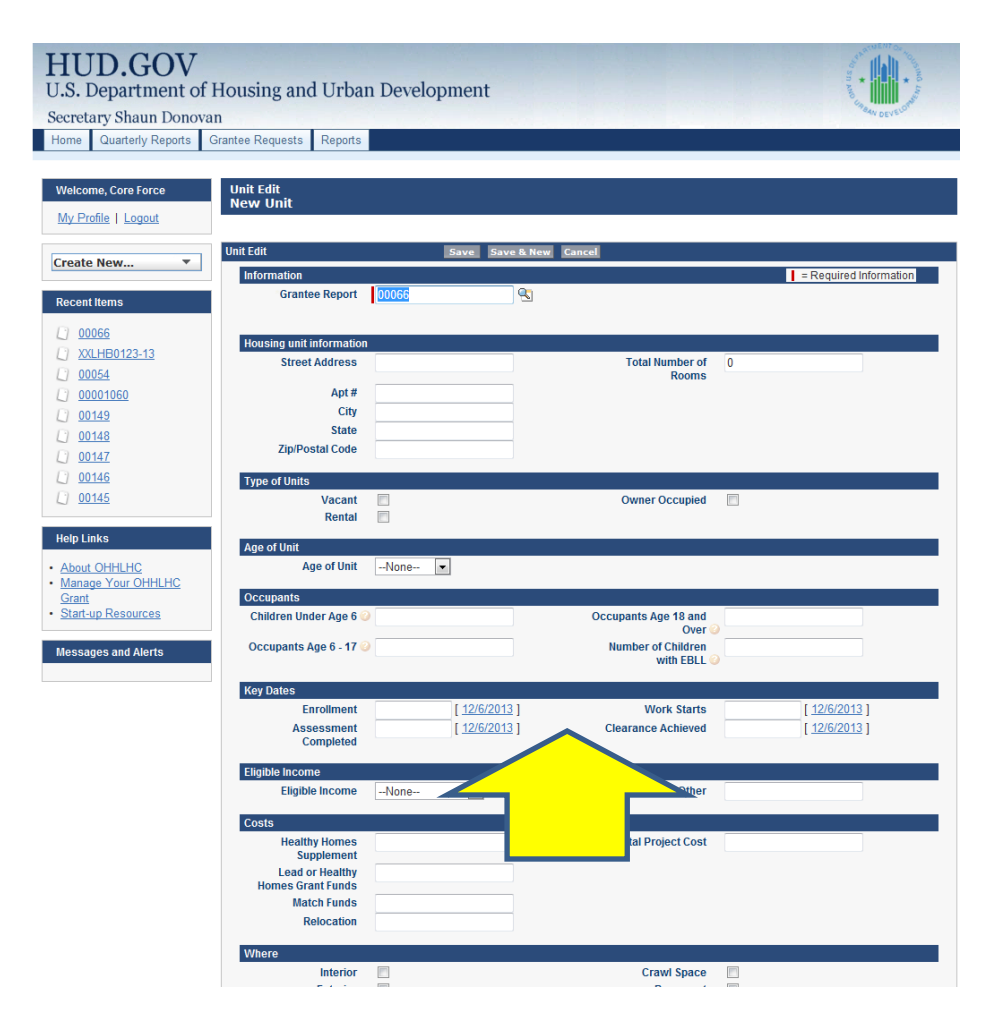

## 16e. Select Occupant Income

- In the "Eligible Income" section, click on the drop down menu to select the appropriate income level for the family.
	- If "Other" is selected, please use the box labeled "Other" to indicate the family's income.

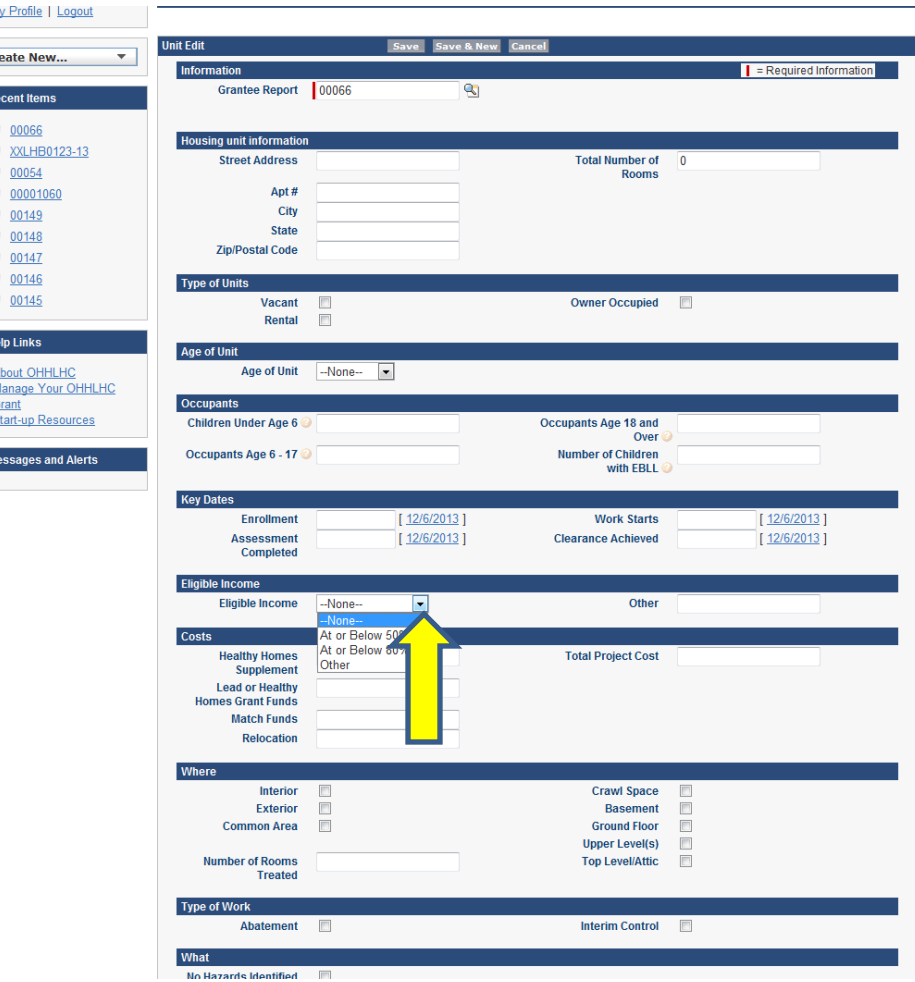

## 16f. Enter Unit Cost Information

- In the "Costs" section, fill in the appropriate amount for each category.
- If no funds were spent in any of the categories, please indicate \$0.00. Indicate the total project cost in the last box.

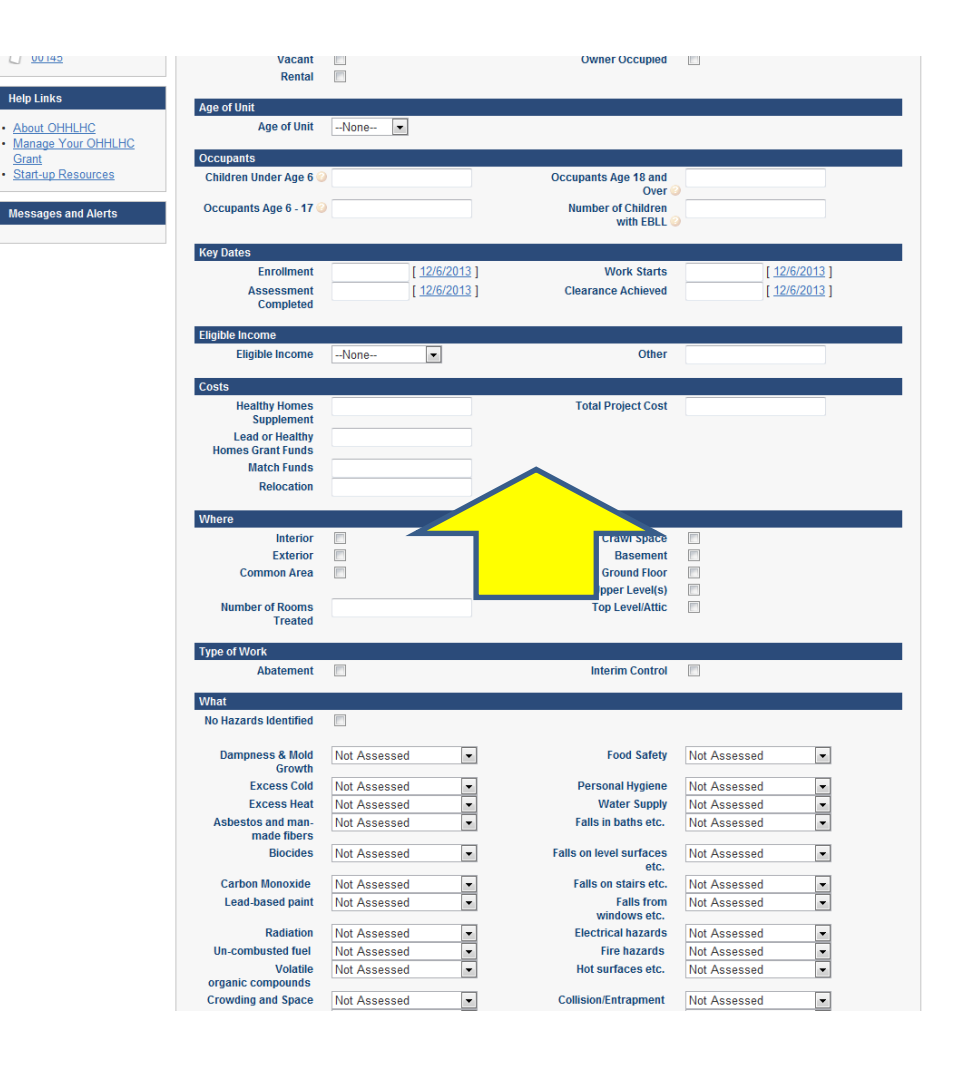

## 16g. Enter Unit Where Information

- In the "Where" section, select the box(es) to identify where work was completed in the unit .
	- Select all that apply.

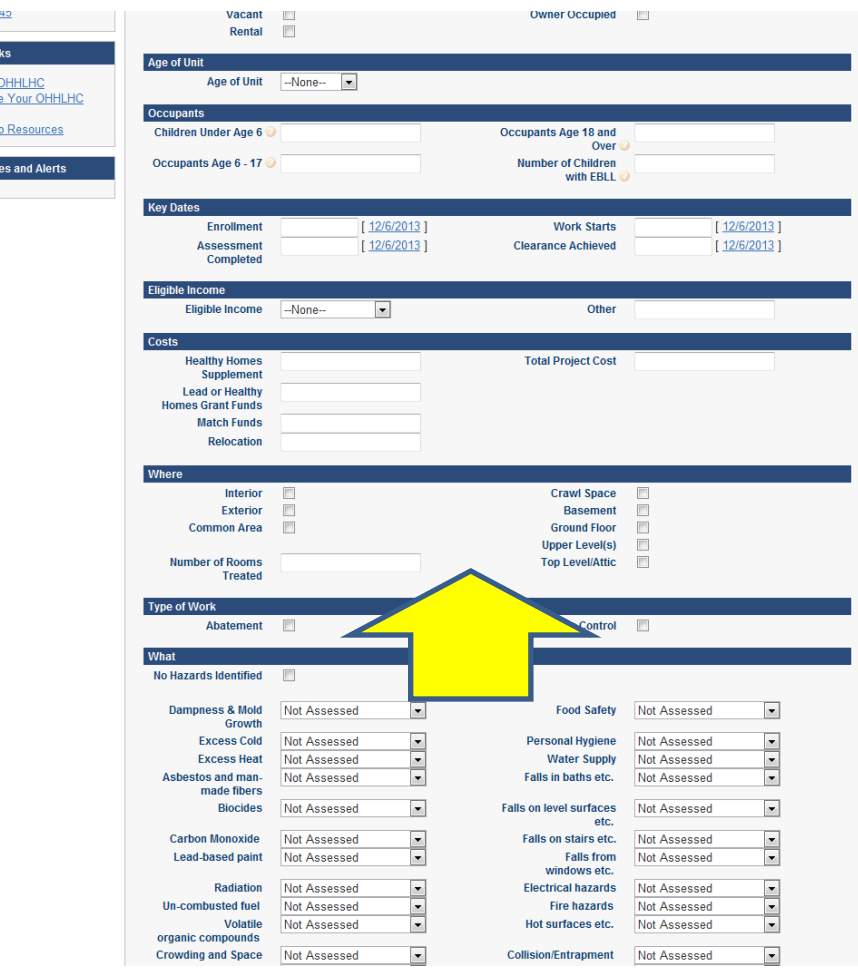

## 16h. Enter Type of Work Completed

 $U = 0014$ 

About C

- In the "Type of Work" section, select the box(es) for Abatement or Interim Control.
	- Select all that apply.

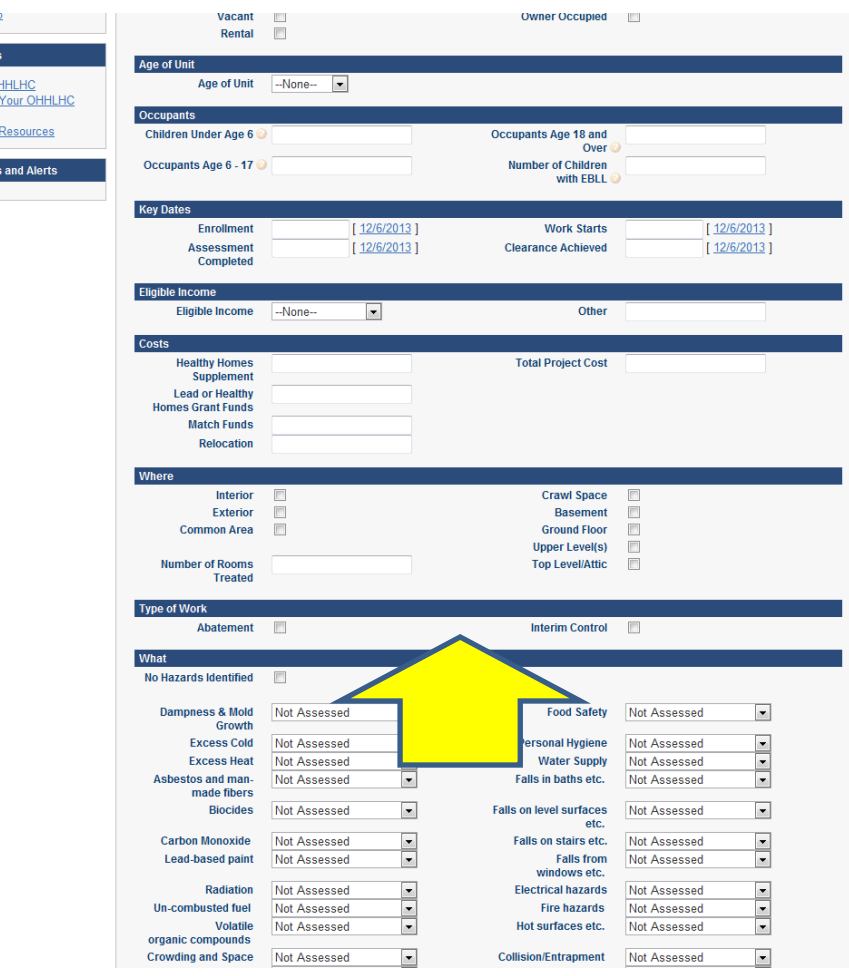

## 16i. Enter Unit What Information

- This section is for recording which of the 29 hazards from the HHRS are identified for this unit.
- The pull down menu for each hazard gives you 5 choices: None, Not Assessed, Assessed & No Hazard, Identified, and Identified & Addressed. Select the appropriate response for each hazard.
	- If no hazards were identified in the unit, check the box at the top of the section "No Hazard Identified".
- If you are not completing the HHRS in units, you should still select a response for the "Leadbased paint" item.
- Do not use "None" as a response for any hazard in this section.

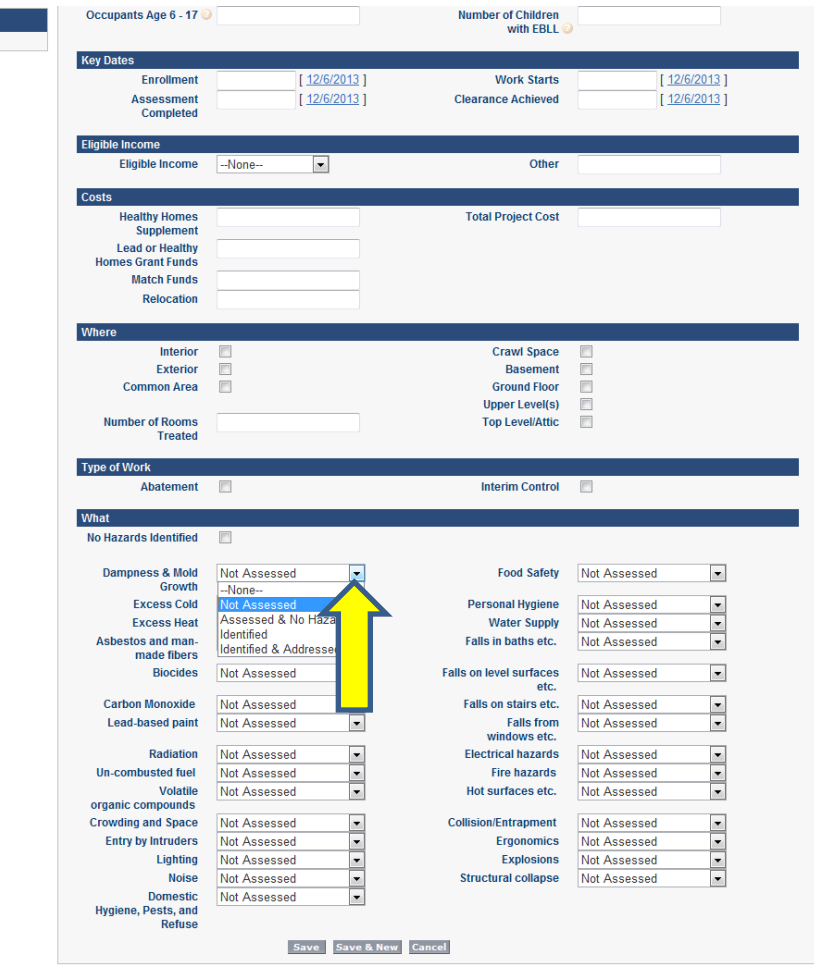

## 17. Save Unit Information

• Click the "Save & New" button to save the information and begin a report for another unit, or click the "Save" button if you are finished entering unit data.

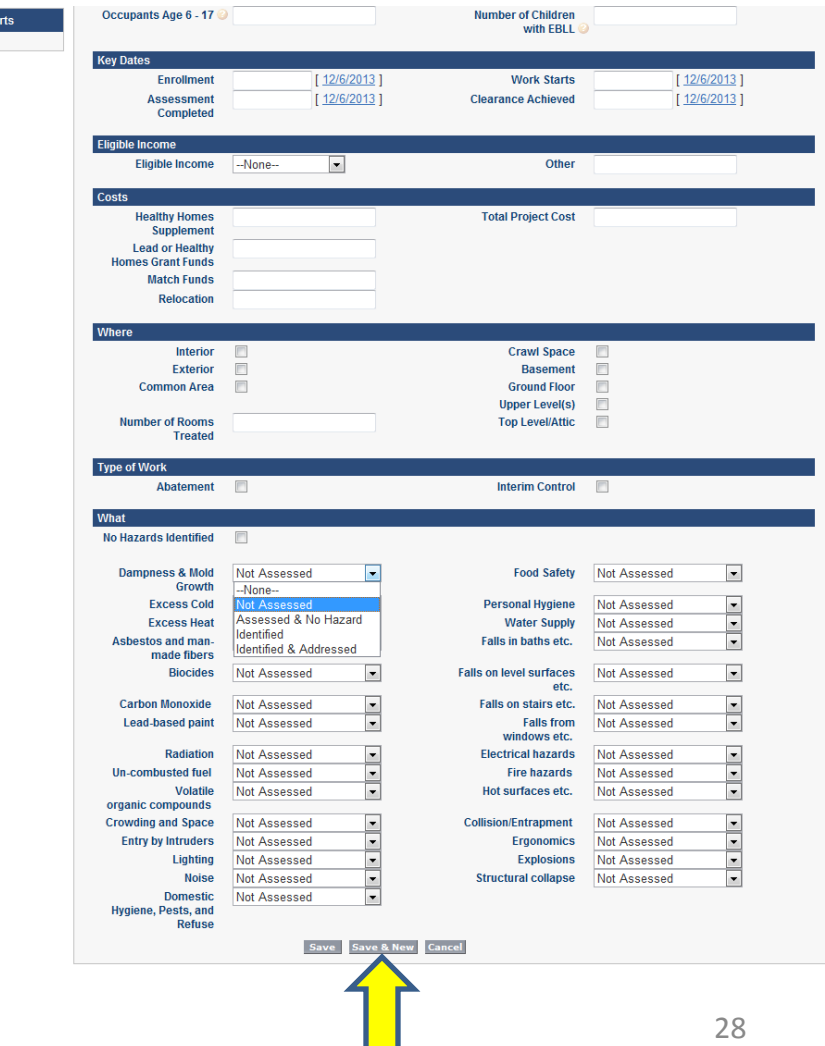

### 18. Finish Entering Unit Information

- When finished adding units, click the "Save" button then go back to the top of the page and click the underlined number in the "Grantee Report" field.
	- This will take you back to the summary page for the quarterly report.

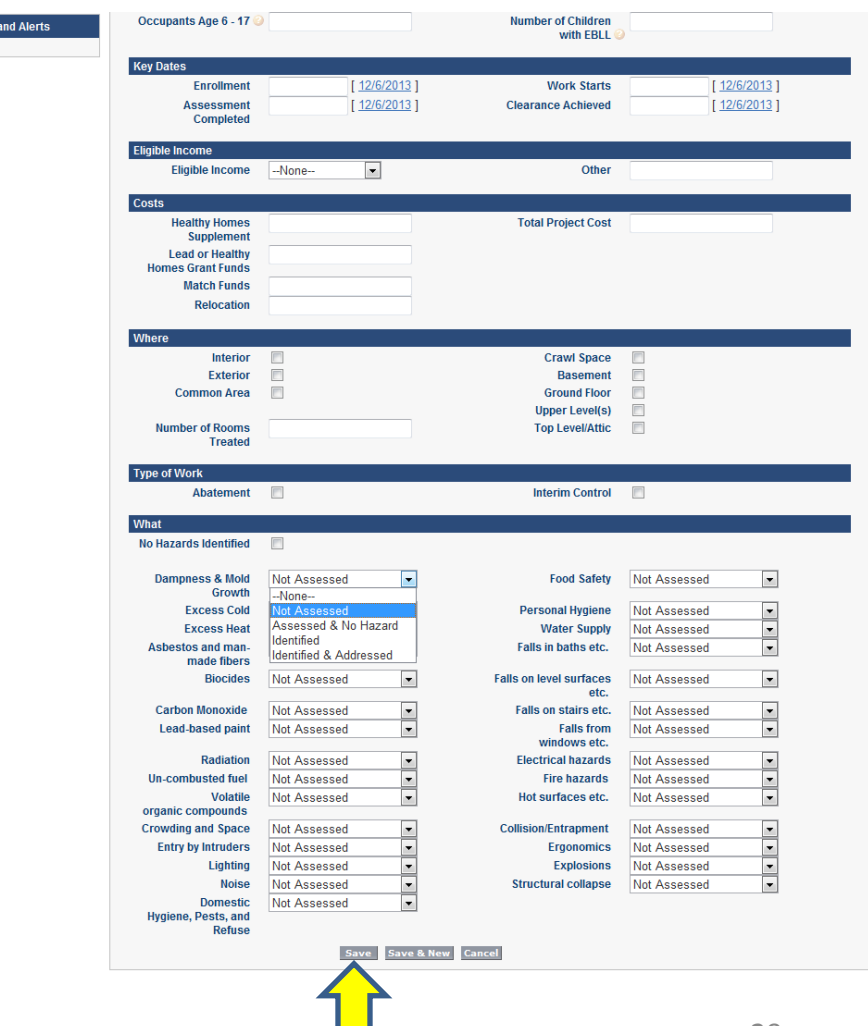

## 19. Enter Financial Information

- Scroll down toward the bottom of the page to the "Financials" section and click the "New Financial" button.
	- This section corresponds to the Part 3 in the old system.

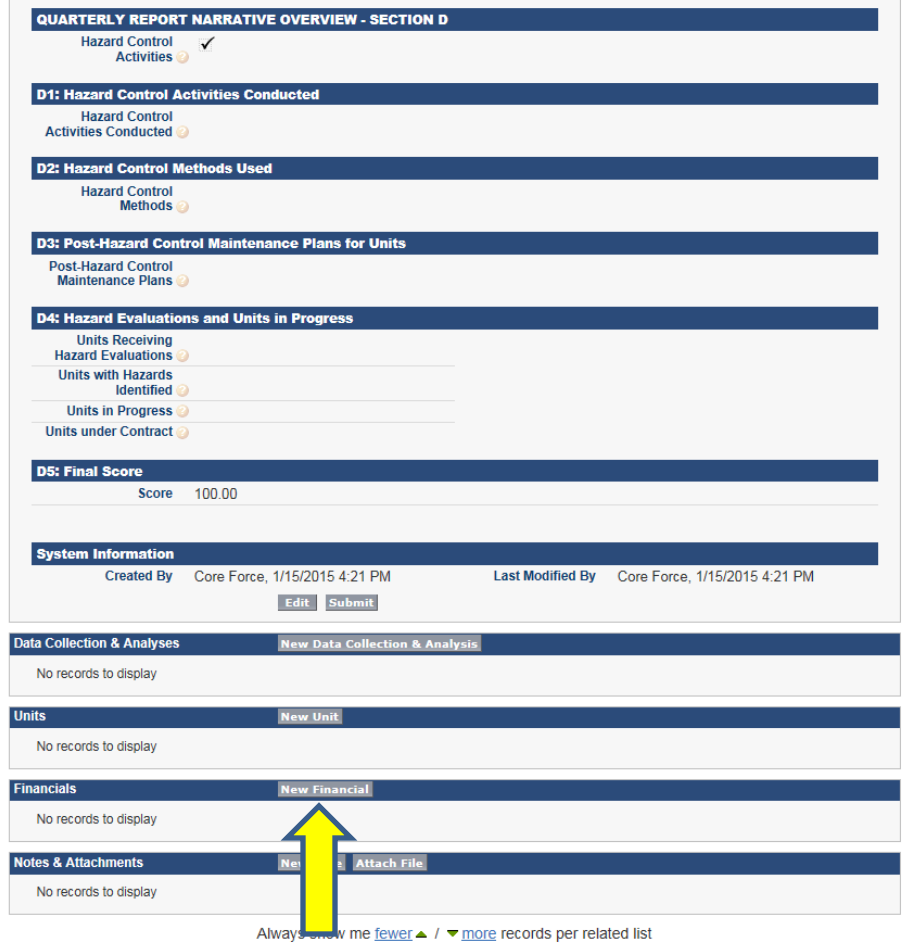

## 20. Do Not Change Grantee Report

- The first field is "Grantee Report".
- Do not change this number.
	- This field will auto-fill with a number generated by the system.

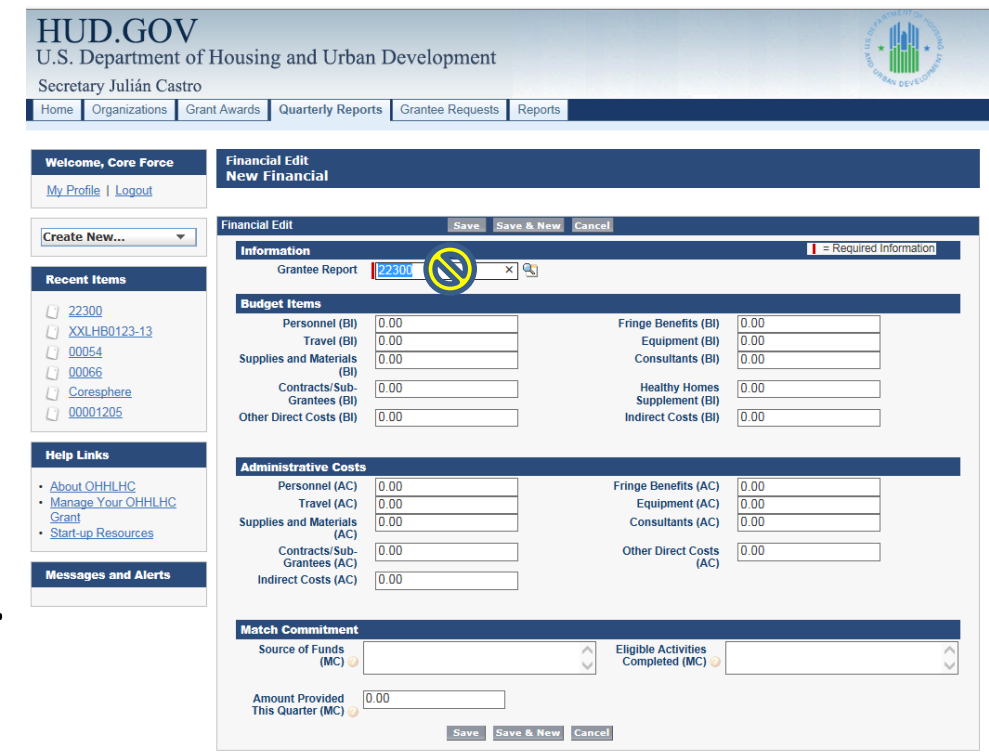

### 21. Enter Budget Item Category Costs

- Fill in the appropriate amount expended during the quarter for each budget item. If no funds were expended enter 0 (zero).
	- Each budget item corresponds to the line items in your Part 3 report and HUD CBW-424 budget worksheet.

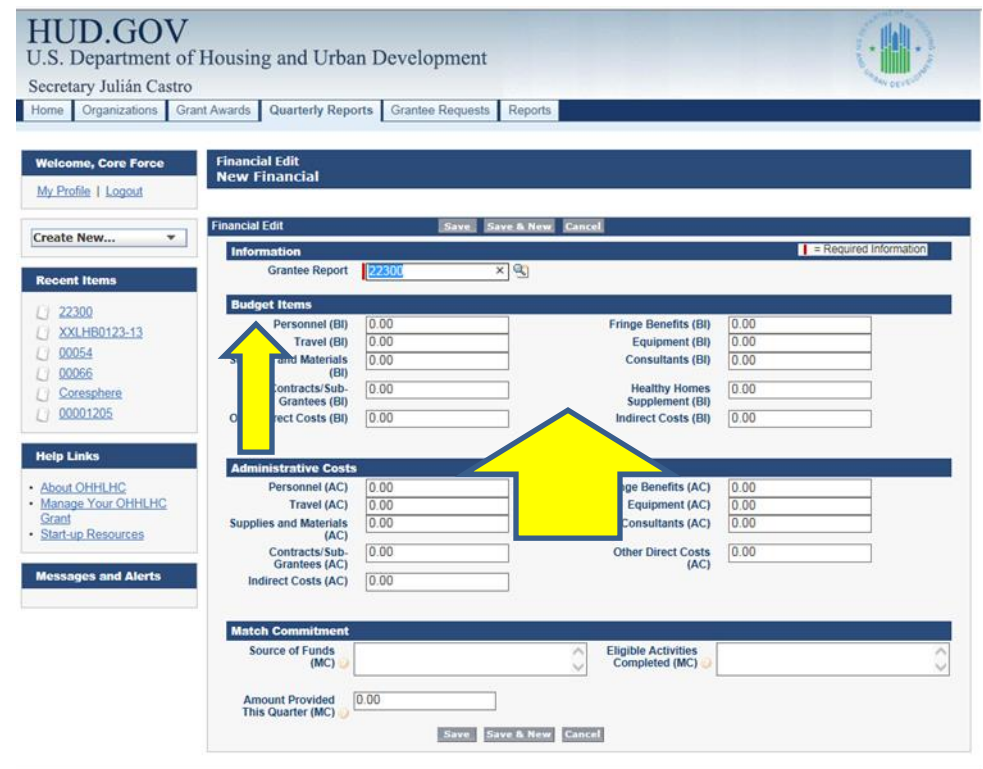

## 22. Enter Administrative Category Costs

- Once you have reported all expenditures in "Budget Items", repeat the process in step 21 to report costs for the "Administrative Costs" category. If no funds were expended enter 0 (zero).
	- Each administrative cost item corresponds to the administrative line items in your Part 3 report.

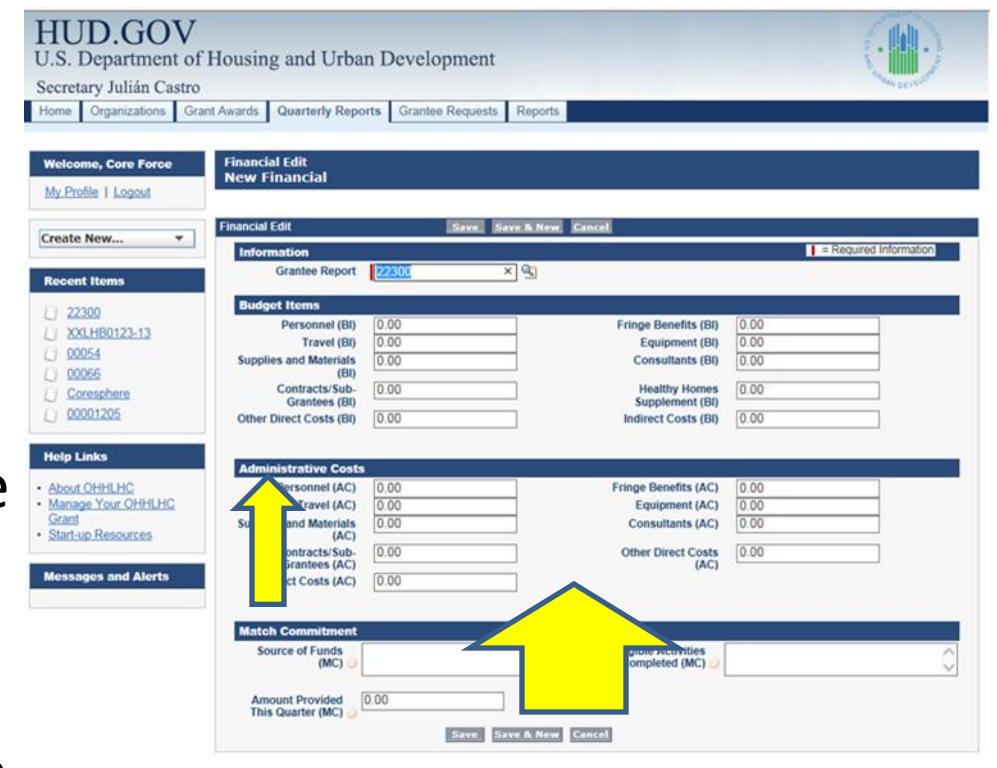

## 23. Enter Match Commitment Category Costs

- On you have reported all expenditures in "Budget Items" and "Administrative Costs", enter the information for "Match Commitment". If no match funds were committed enter 0 (zero).
	- Fill in the 3 boxes with the appropriate information. Each match commitment item corresponds to the match summary items in your Part 3 report.
- Click the "Save" button.

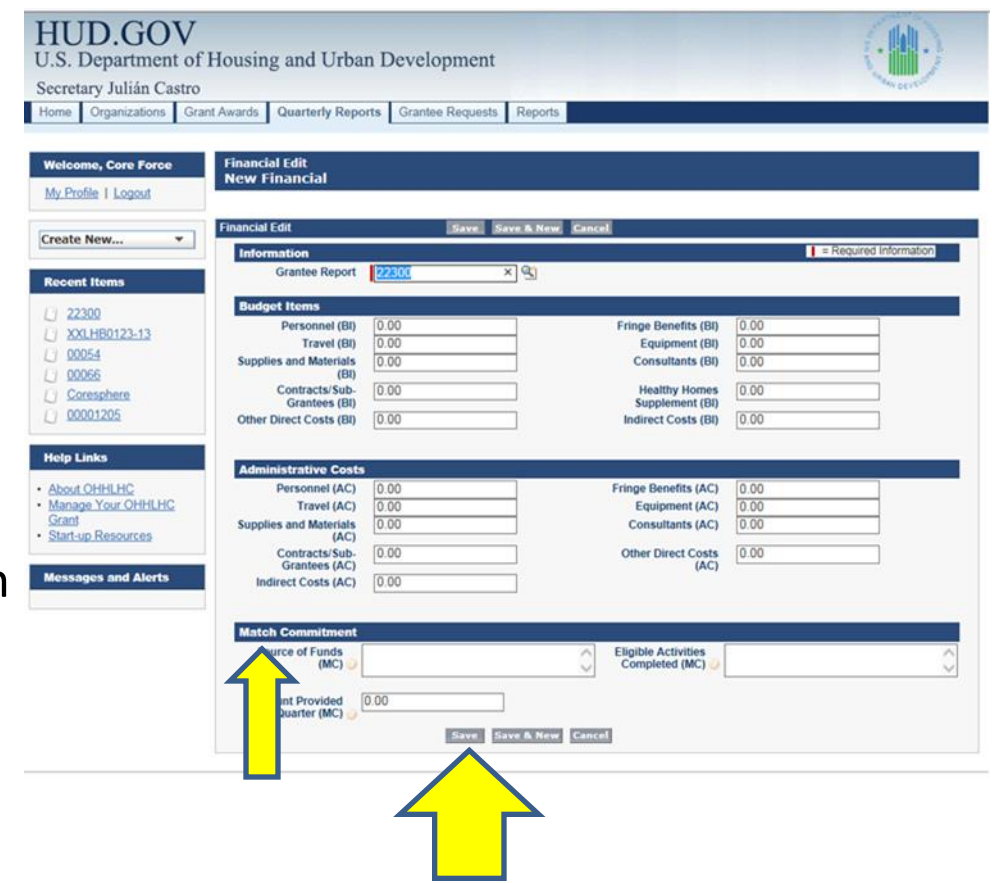

## 24. Return to Report Summary

• Once you have completed the Financial Reporting section, click the underlined number in the "Grant Report" field at the top of the page.

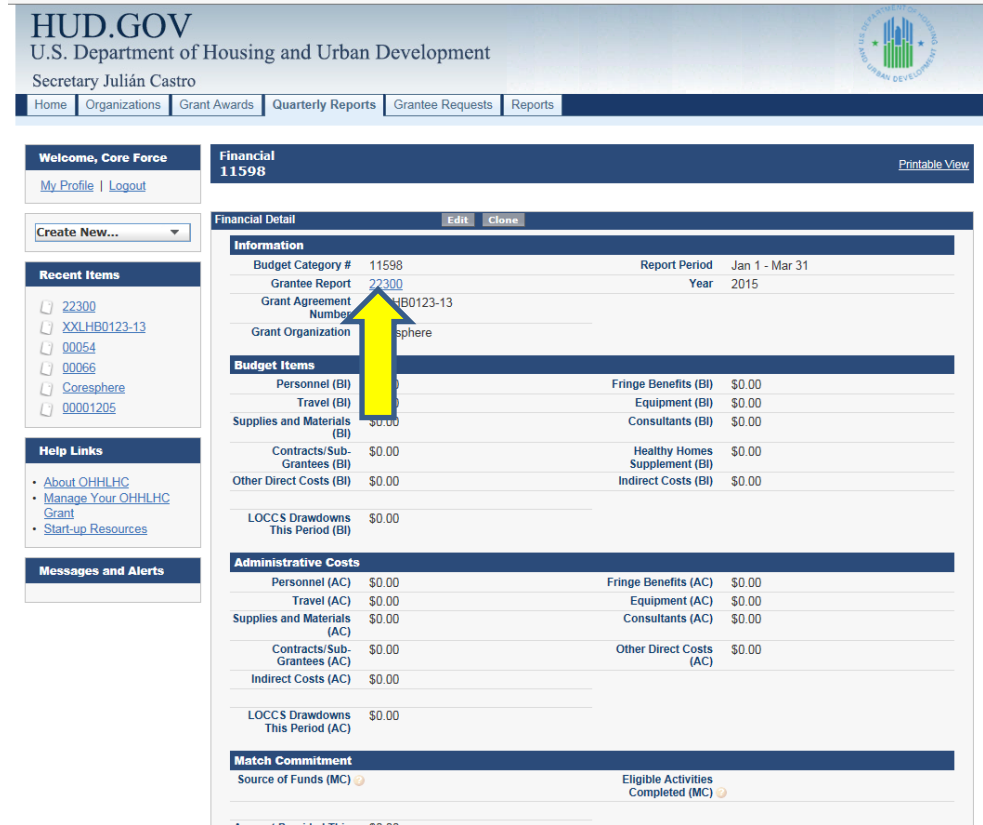

## 25. Add Attachments to Report

- If you have a document to attach with the report, click the "Attach File" button under the "Notes & Attachments" section.
- If you do not have any attachments to add to the report, skip to step 28.

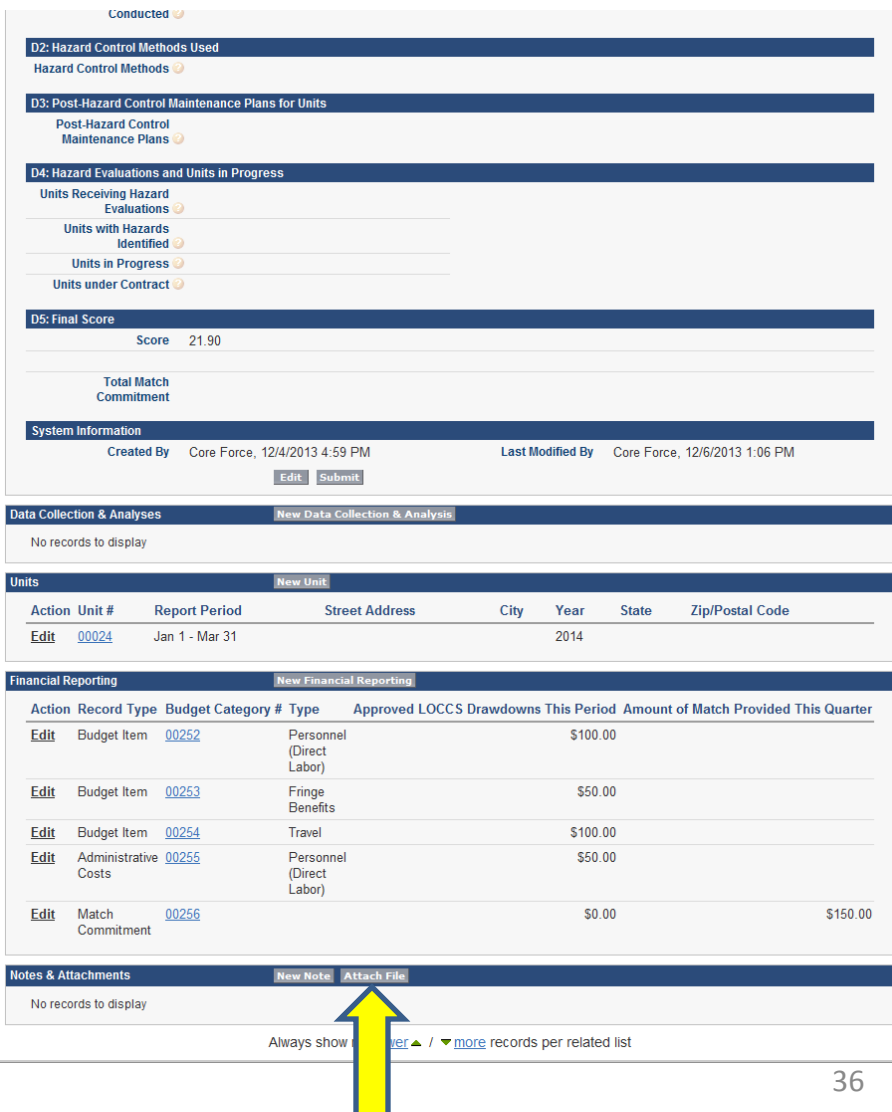

## 26. Start Adding Attachments

- Click the "Browse" button to identify the document you would like to attach, and then click the "Attach File" button to attach the document to the report. (Please note: There is a 5MB size limit for each file attached to your report.)
	- Repeat process for each additional document you would like to attach to the report.

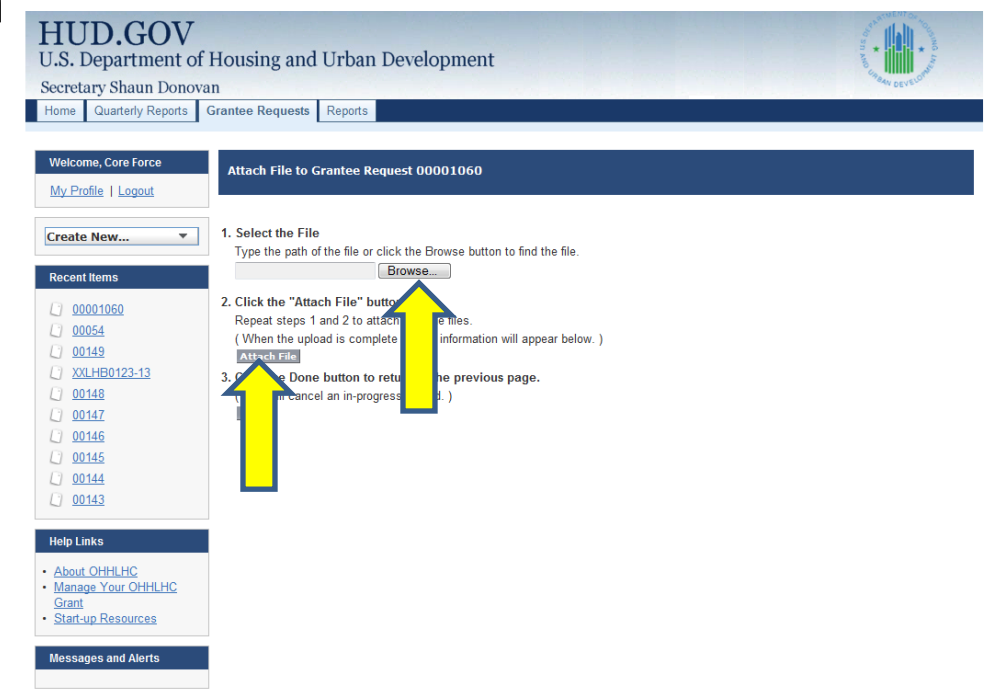

# 27. Finish Adding Attachments

• Click the "Done" button when finished adding attachments to return to report summary screen.

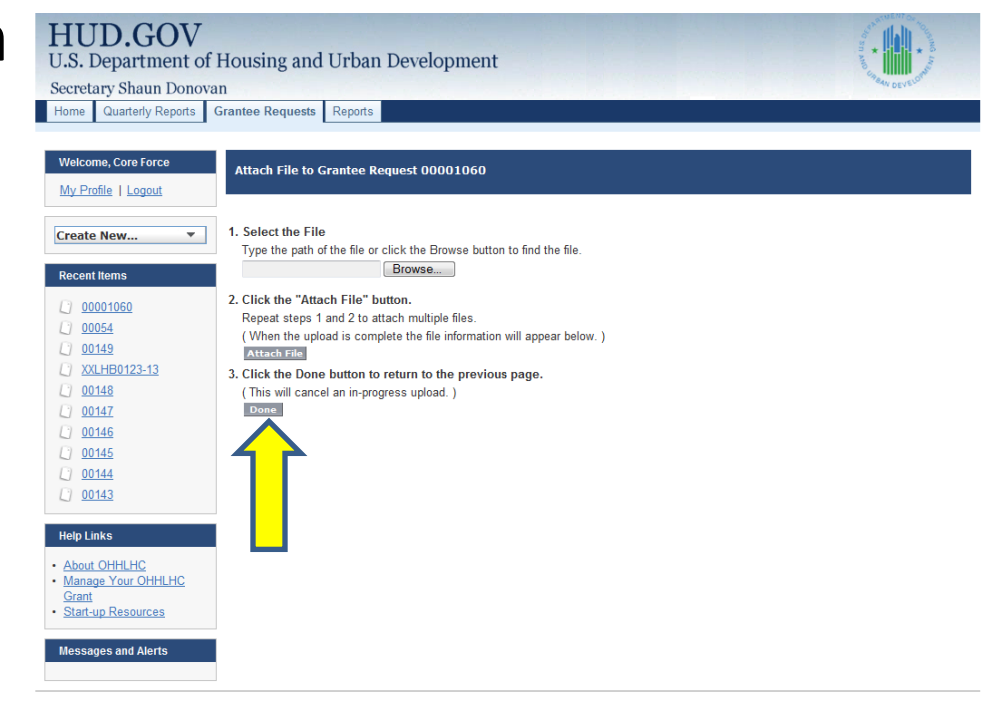

## 28. Submit Report

- Click the "Submit" button at the top of the report.
- You will receive a message indicating the report has been submitted.

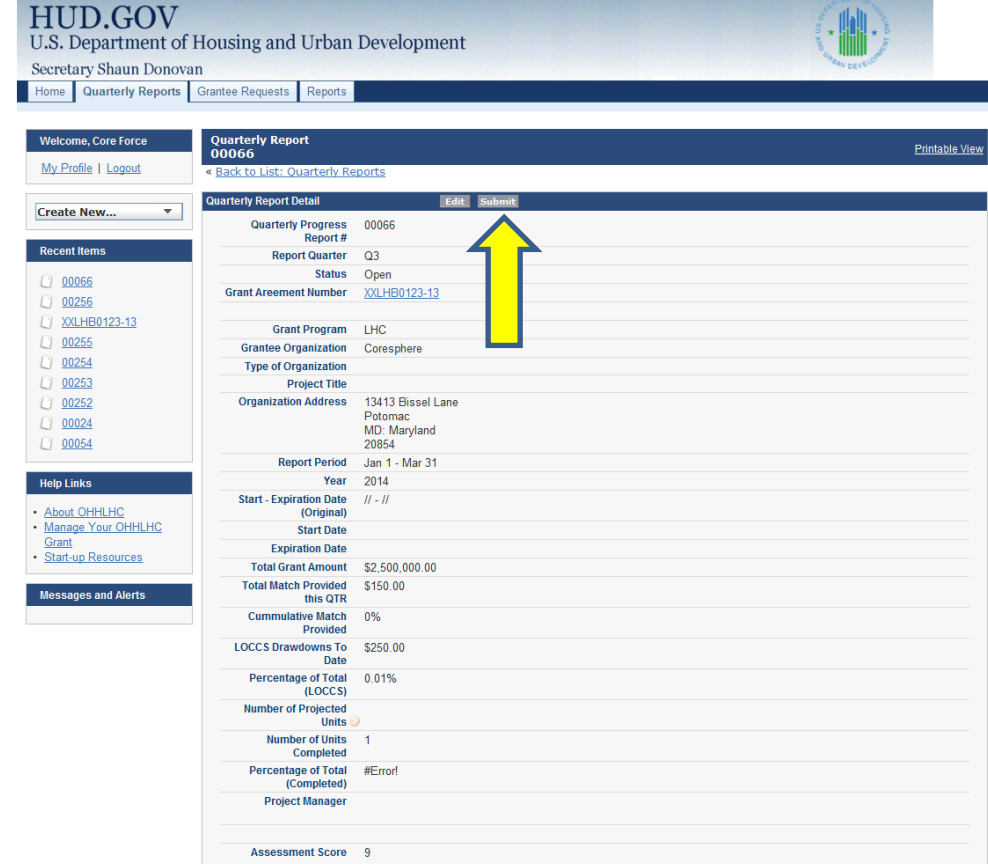

## 29. Verify Report Status Change

- After the report has been submitted, the "Status" field on the first page should indicate "Under Review".
- Be sure the report is complete before submitting to HUD.
- Once you have submitted the report, you will not be able to edit any of the entries.

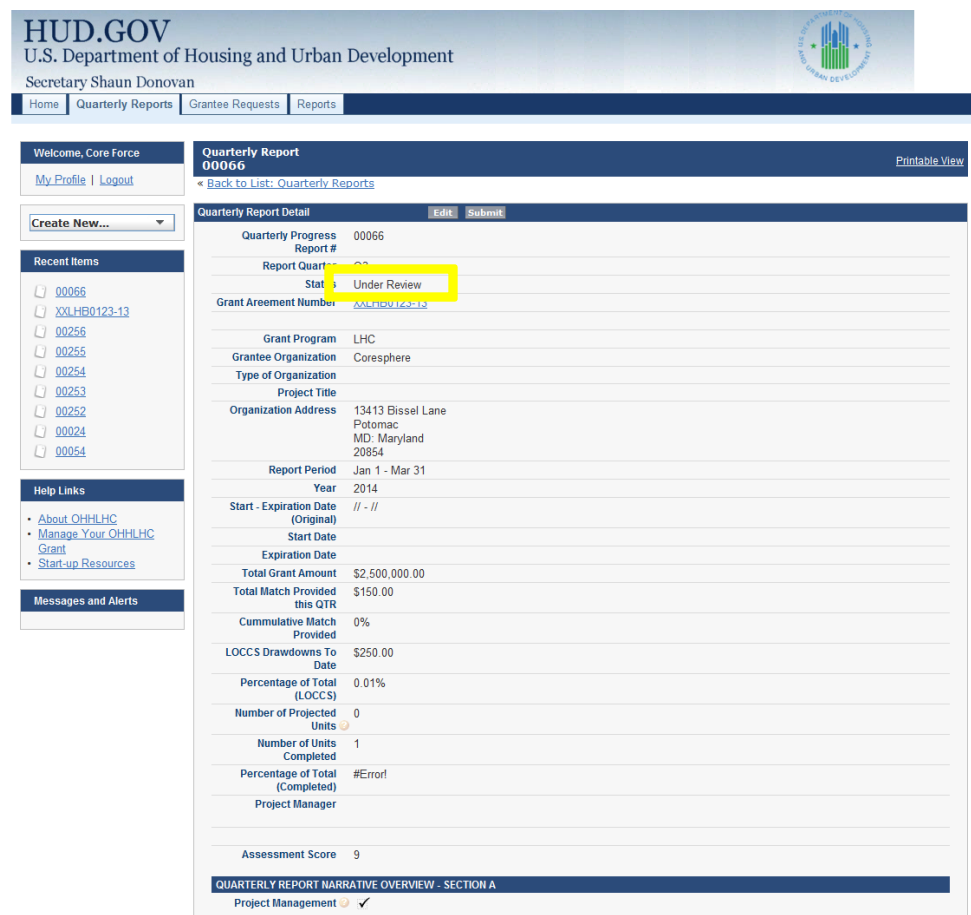

## 30. Log Out of HHGMS

#### **HUD.GOV**

U.S. Department of Housing and Urban Development

Secretary Shaun Donovan

Home Quarterly Reports Grantee Requests Reports

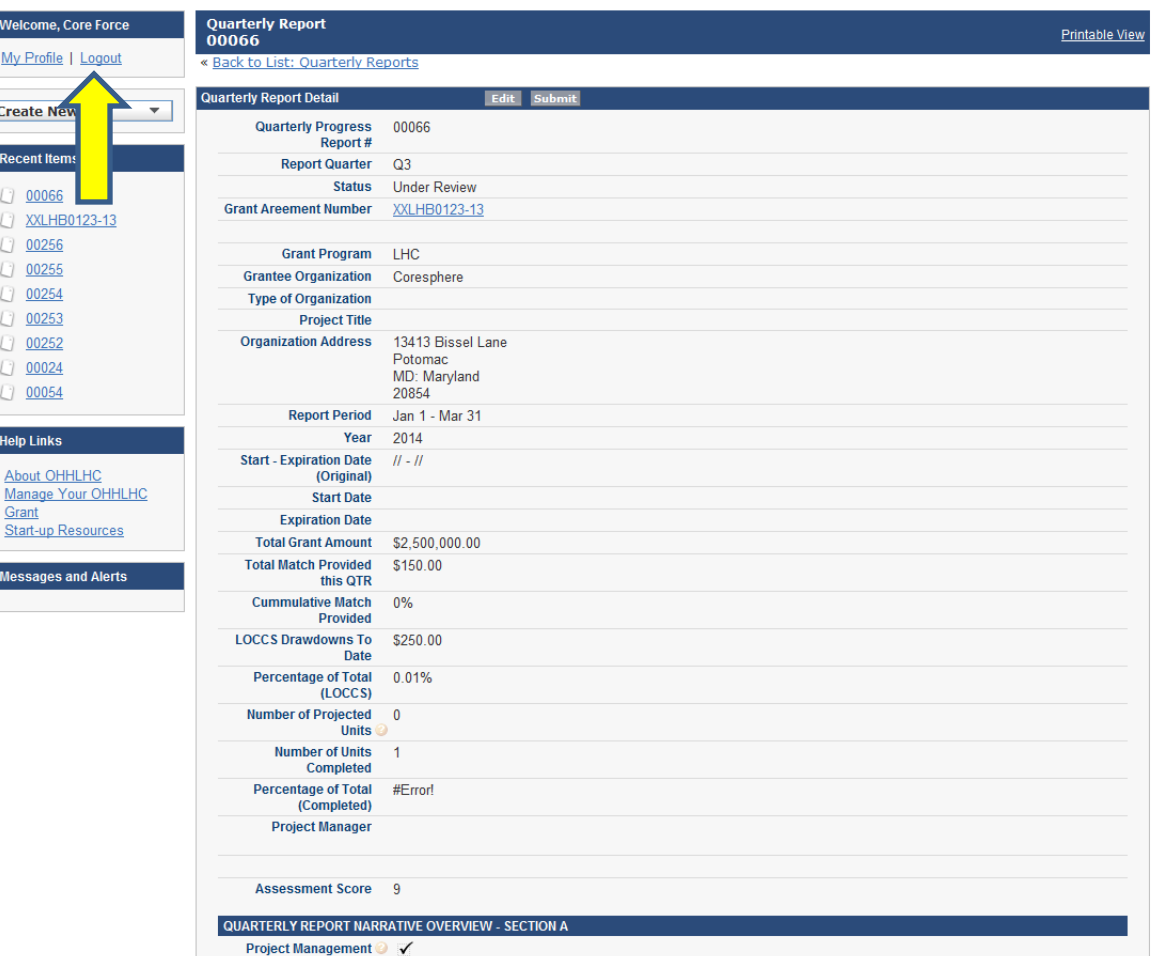

Procedure to Access a Previously Created Quarterly Report in the Healthy Homes Grant Management System (HHGMS)

## 31. Log into the system

#### <https://na2.salesforce.com/home/home.jsp>

#### **HUD.GOV** U.S. Department of Housing and Urban Development

Secretary Shaun Donovan

Welcome to HUD Office of Healthy Homes and Lead Hazard Control (OHHLHC) Grantee Portal.

From this portal you may:

- · Submit Grantee Quarterly Progress Reports.
- · Submit a Case regarding your current Grant Award.
- Upload Attachments.

**About OHHLHC** 

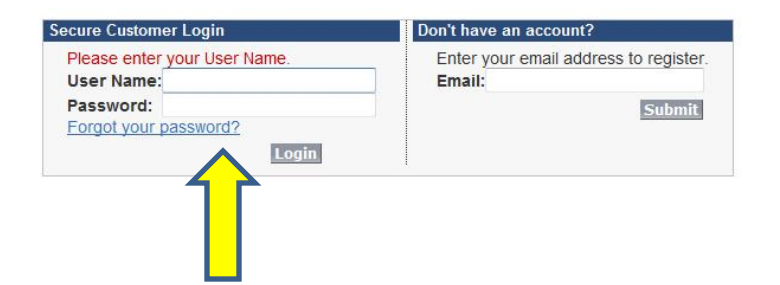

## 32. Click the Quarterly Reports Tab

#### **HUD.GOV** U.S. Department of Housing and Urban Development Secretary Shaun Donovan Home Quarterly Reports Grantee Requests Reports Welcome to the HUD Office for Healthy Homes and Lead Hazard Control (OHHLHC) Grantee Portal. **Welcome, Core I** From this portal you may: My Profile | Loc • Submit Grantee Quarterly Progress Reports.  $\overline{\mathbf{v}}$ **Create New...** • Submit a Case regarding your Grant Award. • Upload Attachments. **Recent Items**  $L$  00054  $1700149$ 2 XXLHB0123-13  $1700148$  $L$  00147  $1700146$  $\binom{1}{1}$  00145  $\binom{1}{7}$  00144  $\binom{1}{1}$  00143  $\binom{1}{2}$  00142 **Help Links** • About OHHLHC

- Manage Your OHHLHC Grant
- Start-up Resources

**Messages and Alerts** 

## 33. Select Report from List

• Identify the specific Grantee Request you would like to access, click on the underlined "Case Number" and a summary of the request will open.

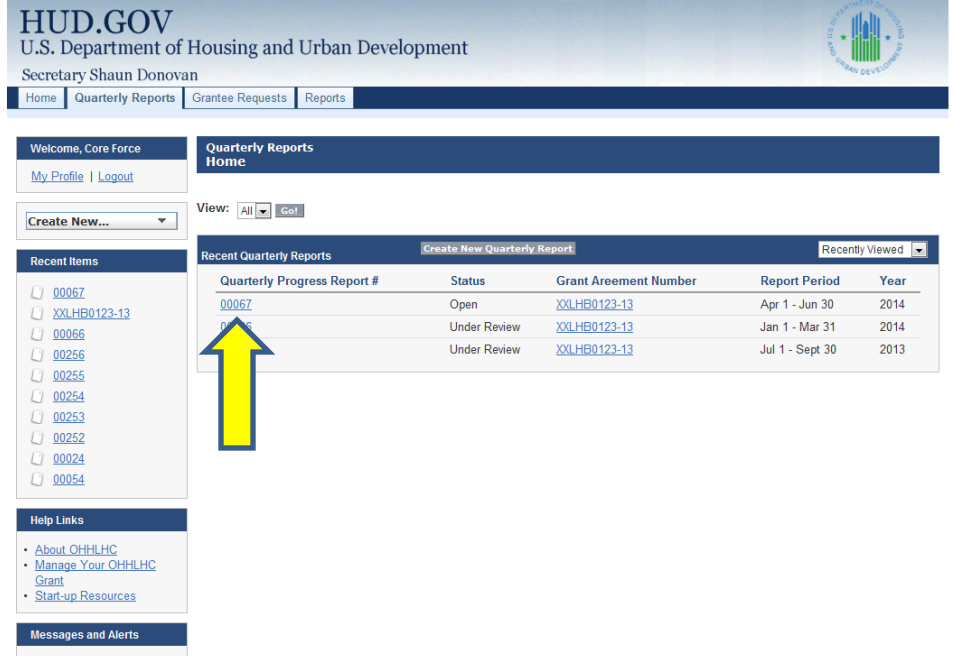

## 34. Edit Report as Needed

• Click the "Edit" button to change or update any fields in the request using the instructions above.

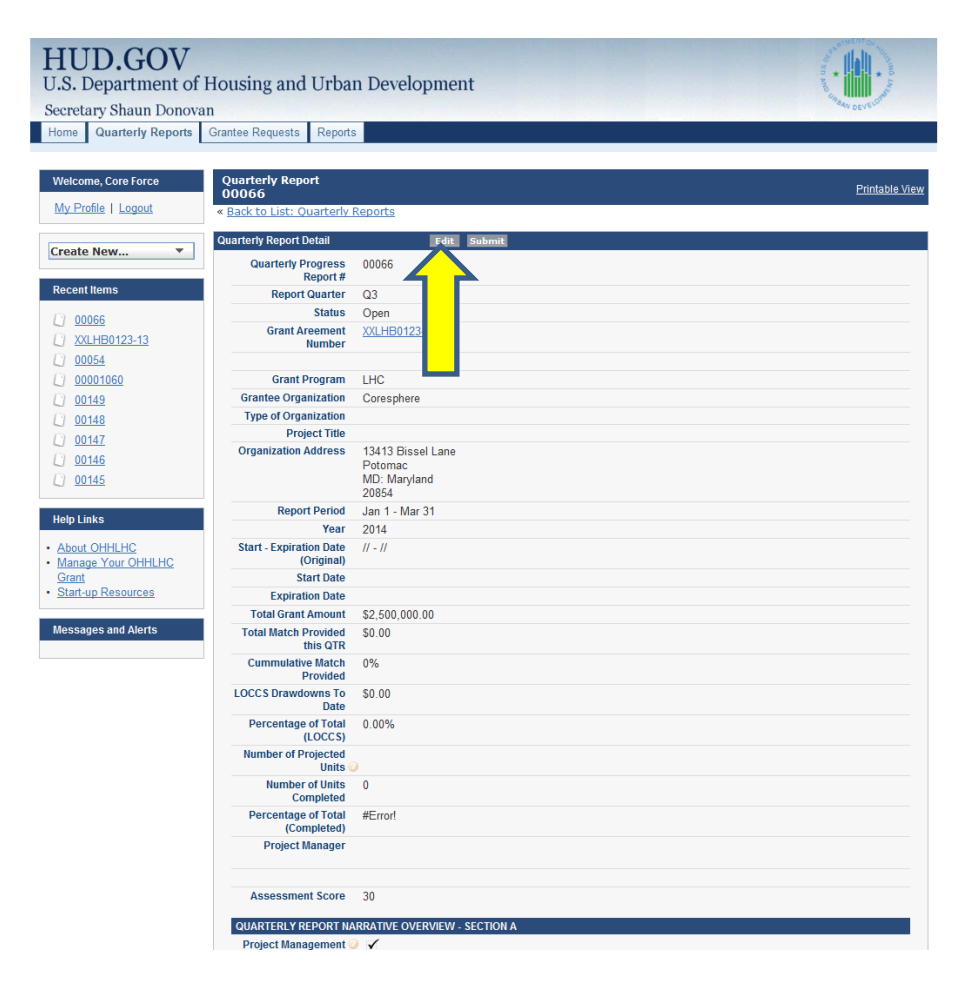

## 35. Submit Report

- Click the "Submit" button at the top of the report.
- You will receive a message indicating the report has been submitted.

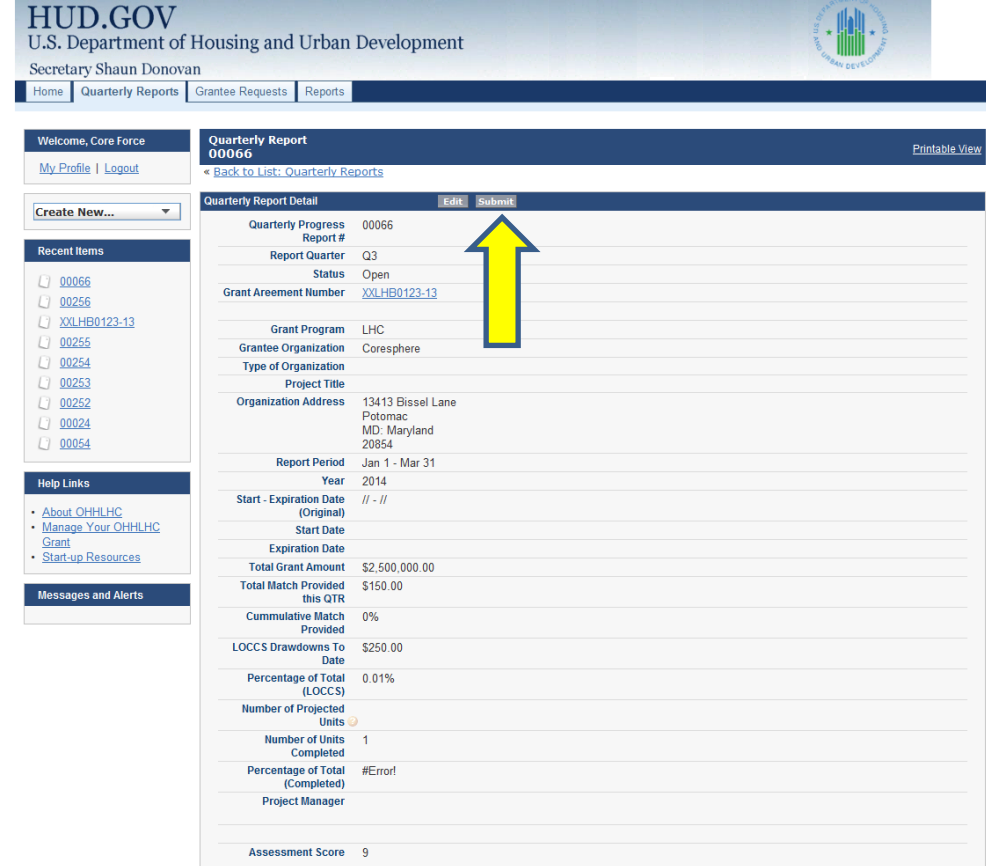

## 36. Verify Report Status Change

- After the report has been submitted, the "Status" field on the first page should indicate "Under Review".
- Be sure the report is complete before submitting to HUD.
- Once you have submitted the report, you will not be able to edit any of the entries.

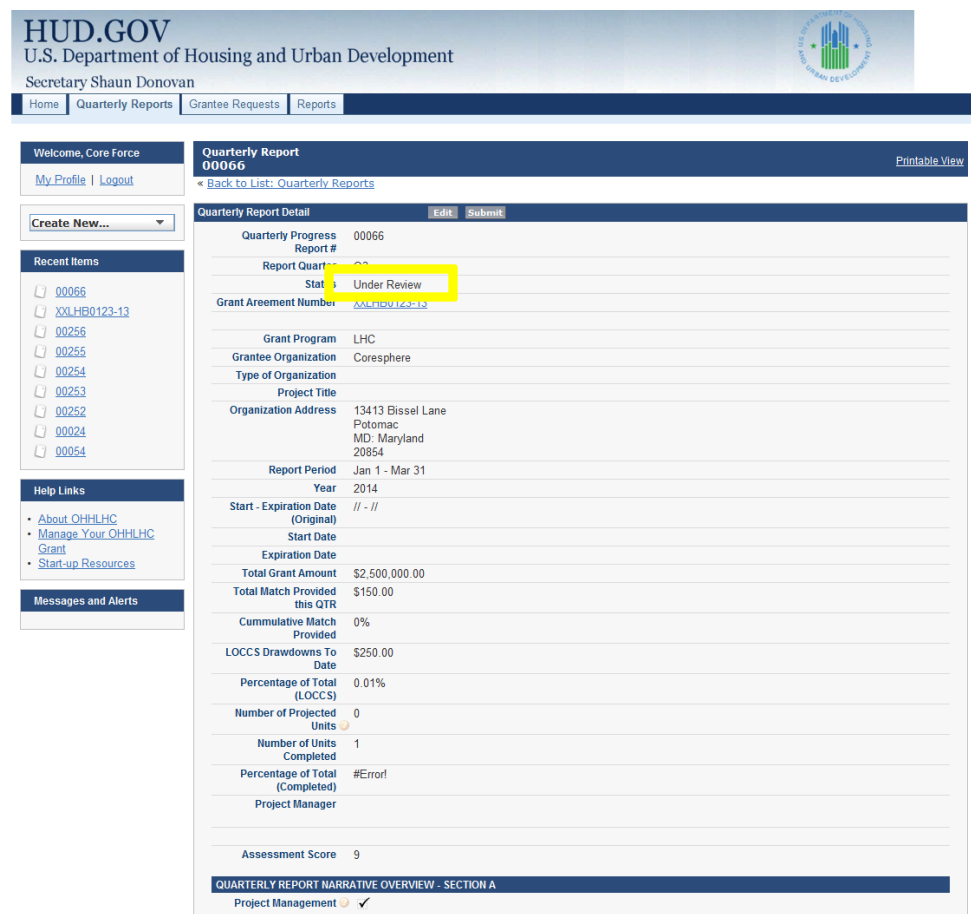

## 37. Log Out of HHGMS

#### **HUD.GOV**

U.S. Department of Housing and Urban Development

Secretary Shaun Donovan

Home Quarterly Reports Grantee Requests Reports

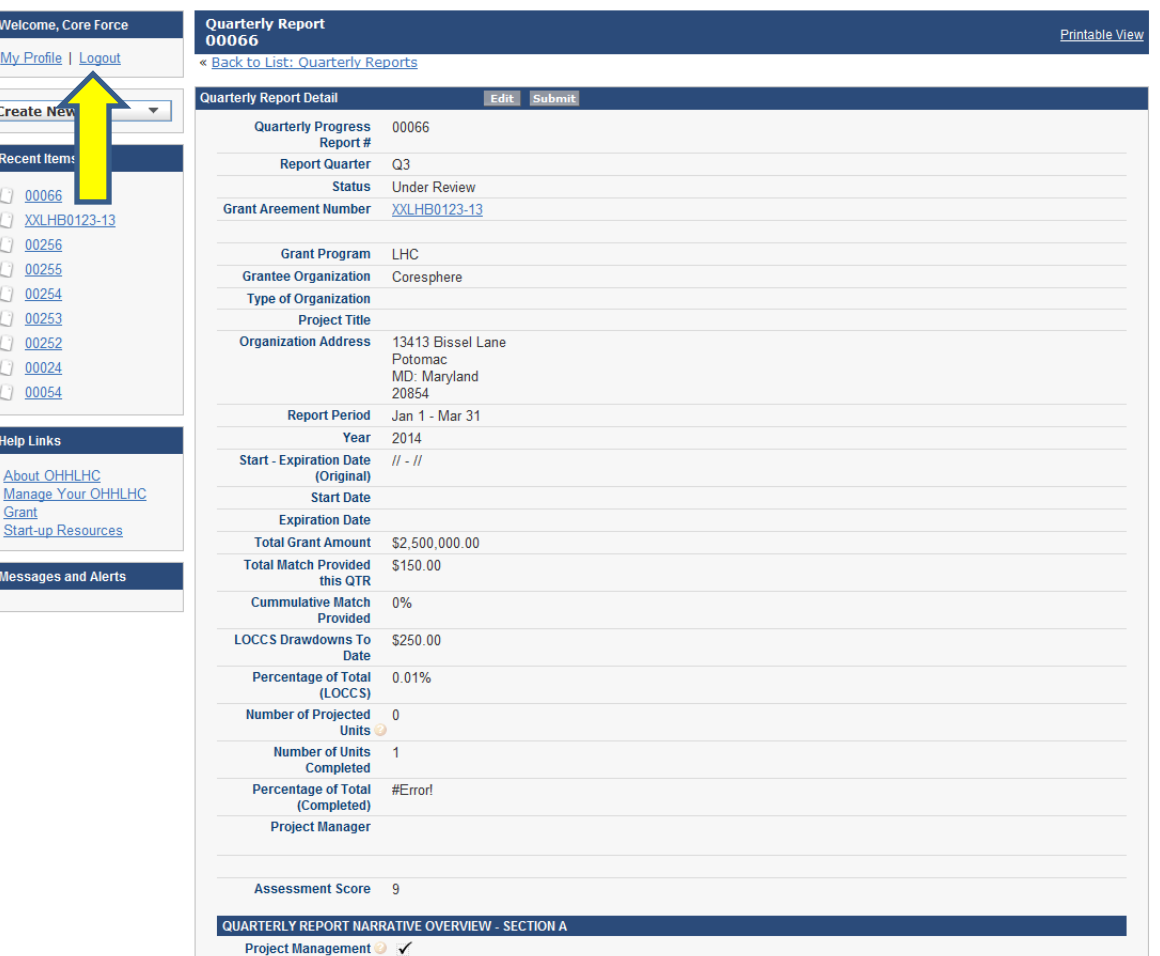